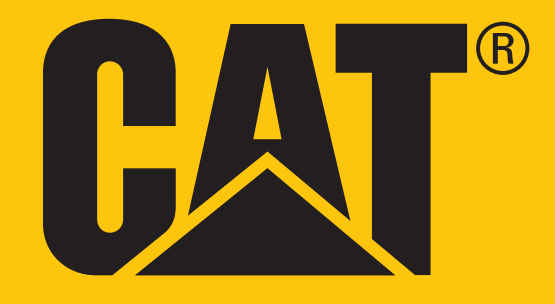

Cat® S41 Smartphone **Bedienungsanleitung**

## **BITTE LESEN SIE VOR DEM ERSTEN GEBRAUCH DIE SICHERHEITSHINWEISE**

- Bitte lesen Sie dieses Handbuch und die empfohlenen Sicherheitsvorkehrungen sorgfältig, um die korrekte Verwendung dieses Gerätes sicherzustellen.
- Trotz der robusten Konstruktion sollte es vermieden werden, das Gerät zu schlagen, werfen, quetschen, stechen oder biegen.
- Bei Einsatz in Salzwasser spülen Sie das Gerät anschließend zur Vermeidung von Salzkorrosion ab.
- Versuchen Sie nicht, das Gerät oder das Zubehör zu zerlegen. Nur entsprechend qualifiziertes Fachpersonal kann Wartungs- oder Reparaturarbeiten durchführen.
- Schalten Sie das Gerät nicht in Situationen ein, in denen die Benutzung von Mobiltelefonen verboten ist oder durch das Gerät Störungen oder Gefahren entstehen können.
- Verwenden Sie das Gerät nicht, während Sie ein Fahrzeug führen.
- Schalten Sie das Gerät in der Nähe von medizinischen Geräten aus und befolgen Sie die Regeln oder Vorschriften in Bezug auf die Benutzung von Mobiltelefonen in Krankenhäusern und Gesundheitseinrichtungen.
- Schalten Sie das Gerät aus oder aktivieren Sie Flugmodus, wenn Sie sich an Bord eines Flugzeugs befinden, da sonst Störungen der Flugzeugsteuerung auftreten können.
- Schalten Sie das Gerät in der Nähe von hochpräzisen elektronischen Geräten aus, da es deren Leistungsfähigkeit beeinträchtigen kann.
- Bewahren Sie das Gerät oder dessen Zubehör nicht in Behältern mit starkem elektromagnetischem Feld auf.
- Platzieren Sie keine magnetischen Speichermedien in der Nähe des Geräts. Durch von dem Gerät ausgehende Strahlung können die darauf gespeicherten Informationen gelöscht werden.
- Verwenden Sie das Gerät nicht in Umgebungen, die brennbares Gas enthalten, wie zum Beispiel an einer Tankstelle, und setzen Sie es nicht hohen Temperaturen aus.
- Bewahren Sie das Gerät und dessen Zubehör außerhalb der Reichweite von Kleinkindern auf.
- Lassen Sie nicht zu, dass Kinder das Gerät unbeaufsichtigt verwenden.
- Verwenden Sie nur zugelassene Akkus und Ladegeräte, um eine Explosionsgefahr zu vermeiden.
- Beachten Sie alle Gesetze und Vorschriften zur Nutzung von mobilen Geräten. Respektieren Sie die Privatsphäre und die gesetzlichen Rechte anderer, wenn Sie das Mobilgerät nutzen.
- Personen mit medizinischen Implantaten (Herz, Gelenke, etc.) sollten das Gerät 15 cm vom Implantat entfernt tragen und es während eines Telefonats auf der dem Implantat gegenüberliegenden Körperseite halten.
- Befolgen Sie bei der Verwendung des USB-Stromkabels genau die entsprechenden Anweisungen des Handbuches, ansonsten können Schäden an Ihrem Gerät oder PC auftreten.

## **RECHTLICHE HINWEISE**

**© 2017 Caterpillar.** Alle Rechte vorbehalten. CAT, CATERPILLAR, BUILT FOR IT, die entsprechenden Logos, "Caterpillar Yellow", die "Power Edge"-Handelsaufmachung sowie die darin verwendete Firmen- und Produktidentität sind Marken von Caterpillar und dürfen nicht ohne Erlaubnis verwendet werden. Bullitt Mobile Ltd ist ein Lizenznehmer von Caterpillar Inc.

Die Handelsmarken von Bullitt Mobile Ltd. und Dritten sind Eigentum der entsprechenden Besitzer.

Kein Teil dieses Dokuments darf ohne vorherige schriftliche Genehmigung von Caterpillar Inc. in irgendeiner Form oder auf irgendeine Art kopiert oder übertragen werden.

Das in dieser Bedienungsanleitung beschriebene Produkt kann schreibgeschützte Software und mögliche Lizenzgeber enthalten. Kunden dürfen die besagte Software oder Hardware in keiner Weise kopieren, verteilen, ändern, dekompilieren, auseinanderbauen, entschlüsseln, extrahieren, rückentwickeln, verleihen, abtreten oder unterlizenzieren, außer diese Einschränkungen werden durch gültige Gesetze verboten oder solche Aktionen werden durch entsprechende Urheberrechtsinhaber unter Lizenzen zugelassen.

Die Bluetooth®-Wortmarke und die Logos sind eingetragene Warenzeichen und gehören der Bluetooth SIG, Inc.; jede Nutzung dieser Marken durch die Bullitt Group erfolgt gemäß Lizenz. Weitere Warenzeichen und Handelsnamen von Dritten gehören ihren jeweiligen Eigentümern.

Wi-Fi® ist eine eingetragene Marke der Wi-Fi Alliance®.

## **ANMERKUNG**

Einige Funktionen des in diesem Handbuch beschriebenen Produkts und Zubehörs sind von der installierten Software und von Funktionen und Einstellungen des lokalen Netzwerks abhängig und wurden von lokalen Netzbetreibern oder Netzanbietern möglicherweise nicht aktiviert oder stehen nur eingeschränkt zur Verfügung. Daher stimmen die Beschreibungen in diesem Handbuch eventuell nicht genau mit dem von Ihnen gekauften Produkt oder Zubehör überein.

Der Hersteller behält sich das Recht vor, in diesem Handbuch enthaltene Informationen oder technischen Angaben ohne vorherige Ankündigung sowie unverbindlich zu ändern oder zu bearbeiten.

Der Hersteller ist nicht für die Zulässigkeit und Qualität von Produkten verantwortlich, die Sie mit diesem Gerät hochoder herunterladen, insbesondere Texte, Bilder, Musik, Filme und nicht integrierte Software mit Urheberrechtsschutz. Sie haften für alle Folgen, die aus der Installation oder Nutzung der zuvor genannten Produkte auf diesem Gerät entstehen.

## **KEINE GARANTIE**

Die Inhalte dieser Bedienungsanleitung werden im gegenwärtigen Zustand zur Verfügung gestellt. Außer wenn durch geltende Gesetzte erforderlich, werden keine Garantien, weder ausdrücklich noch stillschweigend, insbesondere keine stillschweigenden Gewährleistungen der Marktfähigkeit und Eignung für einen bestimmten Zweck, in Verbindung mit der Genauigkeit, Zuverlässigkeit oder den Inhalten dieser Bedienungsanleitung geleistet.

Bis zum maximalen durch das Gesetz zulässigen Umfang übernimmt der Hersteller in keinem Fall eine wie auch immer geartete Haftung für spezielle, zufällige Schäden oder Folgeschäden oder Verluste durch entgangene Gewinne, Geschäfte, Einnahmen, Daten, Firmenwerte oder erwartete Einsparungen.

## **IMPORT- UND EXPORTREGELUNGEN**

Es obliegt dem Kunden, alle entsprechenden Exportgesetze und -regelungen anzuwenden. Kunden müssen über alle erforderlichen behördlichen Genehmigungen und Lizenzen für den Export, Reexport oder Import des Produktes, die in diesem Handbuch erwähnt werden, einschließlich der Software und der technischen Daten, verfügen.

## **INHALT**

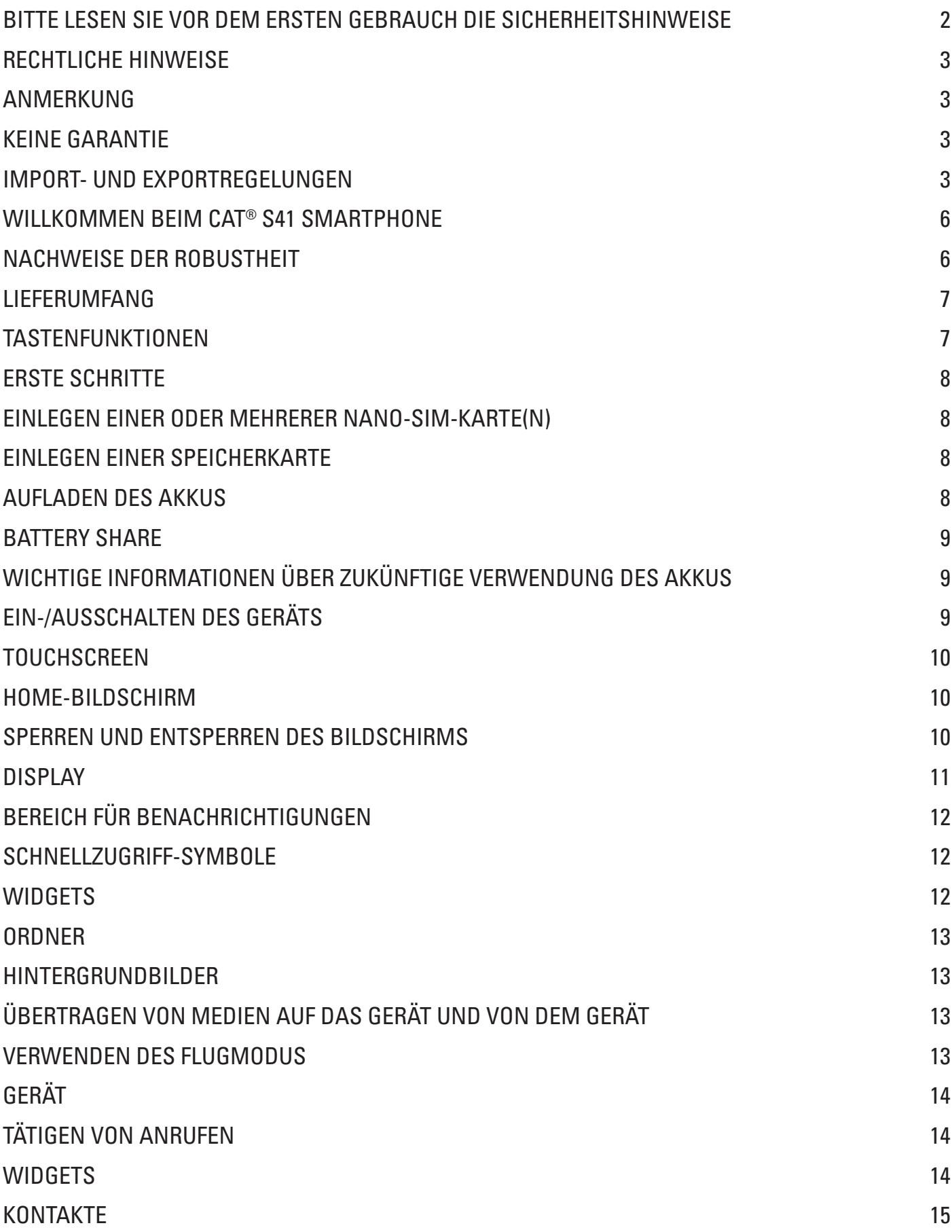

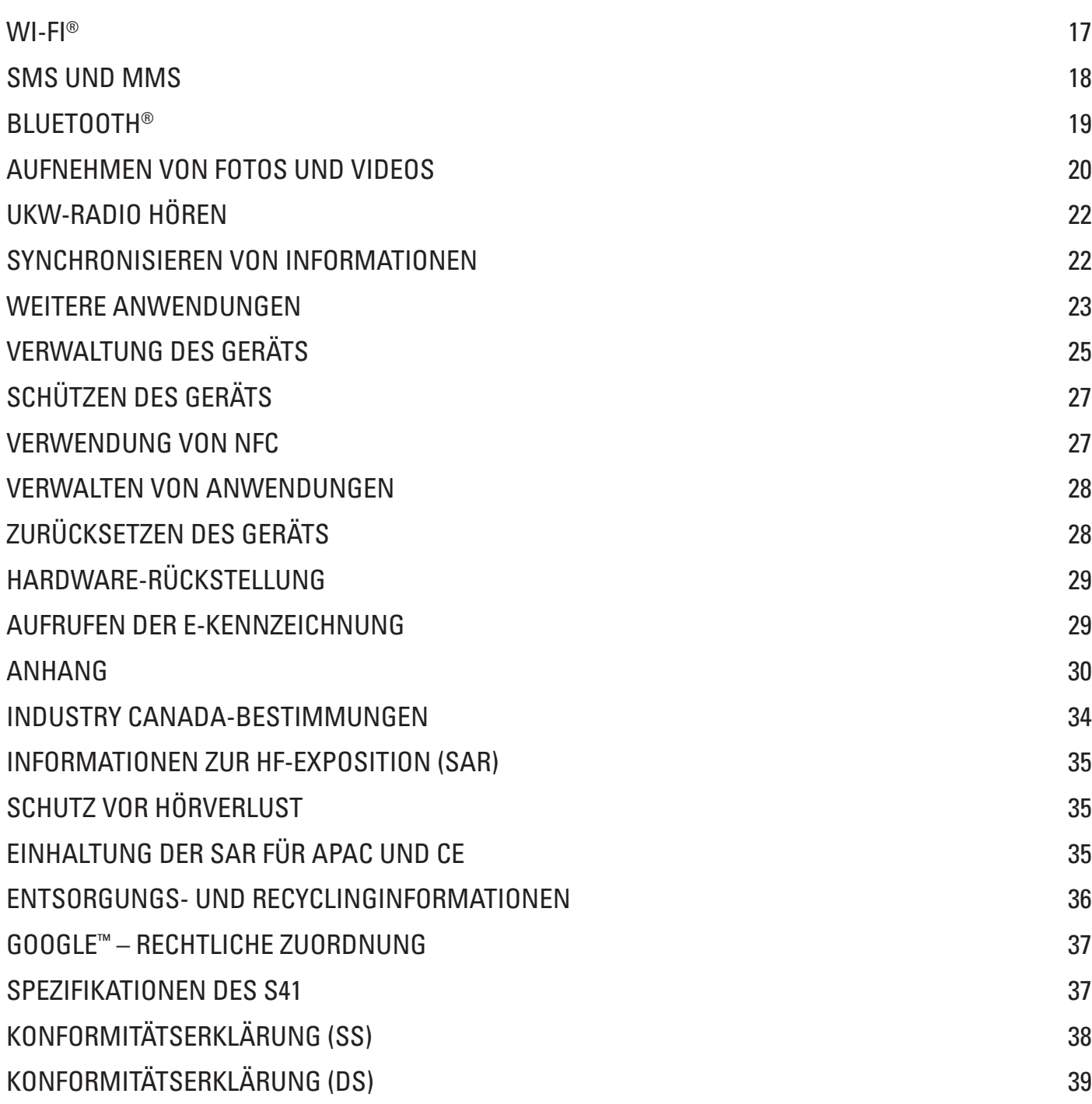

## **WILLKOMMEN BEIM CAT® S41 SMARTPHONE**

Das Rugged Smartphone mit lang anhaltender Akkuleistung, das es mit Battery Share sogar andere Geräte und Zubehör laden kann. Es eignet sich ideal für die extremen Bedingungen, denen Sie Tag für Tag bei der Arbeit oder in der Freizeit ausgesetzt sind. Ob Sie es fallen lassen, in Wasser eintauchen oder das Aufladen vergessen – das Cat® S41 lässt Sie nicht im Stich.

Ihr Smartphone ist nicht nur zertifiziert nach dem höchsten Industriestandard für Robustheit und wasser- und staubdicht gemäß MIL SPEC-810G und IP68, sondern übertrifft mit seinen Funktionen die Anforderungen dieser Tests. Sturzsicher auf Beton aus einer beeindruckenden Höhe von 1,8 m, robust genug, um Temperaturschocks und Salznebel standzuhalten, wasserdicht für 60 Minuten in Tiefen von bis zu 2 Metern und funktionsfähig unter Wasser mit der Möglichkeit, Fotos und Videos aufzunehmen. Das Cat S41 bleibt einsatzbereit, allen widrigen Umständen zum Trotz.

Das Cat S41 ist ein praktisches Smartphone voller wirklich nützlicher Funktionen, mit denen Sie das Beste aus Ihrem Tag machen können. Der Akku mit hoher Kapazität und der erweiterbare Speicher von bis zu 2TB garantieren, dass die Leistung beim Surfen im Internet, beim Versenden von Nachrichten, beim Musikhören usw. nicht beeinträchtigt wird. Das große und helle, kratzfeste 5"-Full HD-Display ist auch bei direkter Sonneneinstrahlung ablesbar und kann sogar bei Nässe und mit Handschuhen bedient werden. Das Easy-Grip-Design bietet darüber hinaus eine frei programmierbare Multifunktionstaste – nützlich für Push to Talk (PTT) oder zum einfachen Einschalten der Taschenlampen- oder Kamerafunktion.

### **NACHWEISE DER ROBUSTHEIT**

### **DAS GERÄT FALLEN LASSEN:**

- In Ordung: Das Gerät bis zu einer Höhe von 1,8 Metern verwenden in diesem Bereich ist das Gerät Sturzsicher.
- Nicht in Ordnung: Das Gerät mit Kraft aus einer Höhe von mehr als 1,8 Metern herunterwerfen. Das Gerät ist robust aber nicht unzerstörbar.

### **WASSERDICHTIGKEIT:**

- In Ordung: Verwenden des Geräts unter feuchten und nassen Bedingungen der 5"-Multi-Touchscreen funktioniert auch mit nassen Fingern. Stellen Sie sicher, dass alle Komponenten und Abdeckungen richtig geschlossen sind, bevor Sie Ihr Gerät im Wasser verwenden. Das Gerät kann einer Tiefe von 2 Metern bis zu 1 Stunde lang standhalten.
- Nicht in Ordnung: Vergessen, die Komponenten und Abdeckungen vor der Verwendung in Wasser zu schließen oder versuchen, das Gerät in mehr als 2 Metern Tiefe zu verwenden.

### **STAUBDICHTIGKEIT UND KRATZFESTIGKEIT:**

In Ordung: Verwenden des Geräts in schmutzigen und staubigen Umgebungen. Das Cat S41 ist für IP68 zertifiziert, ein Industrie-Standardmaß für Haltbarkeit und die Anzeige besteht aus kratzfestem Corning® Gorilla® Glass 5.

### **EXTREME TEMPERATUREN:**

- In Ordung: Verwenden des Geräts im Temperaturbereich von -20 °C bis +55 °C. Es hält auch extremen Temperaturschwankungen stand: Wechsel zwischen kalt und heiß oder umgekehrt in kurzer Zeit.
- Nicht in Ordnung: Verwenden des Geräts außerhalb des Bereichs von -20 °C bis +55 °C es wurde nicht für eine Gefriertruhe oder einen Ofen konstruiert.

### **LIEFERUMFANG**

- Gerät
- Kurzanleitung
- USB-Stromkabel und Netzteil
- Power Share-Kabel
- Werksseitig angebrachte Displayschutzfolie bereits auf dem Gerät

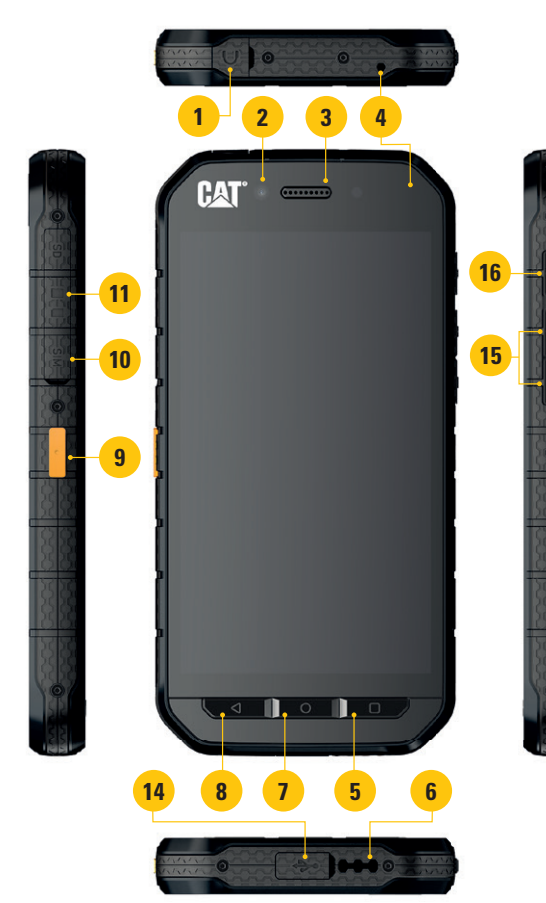

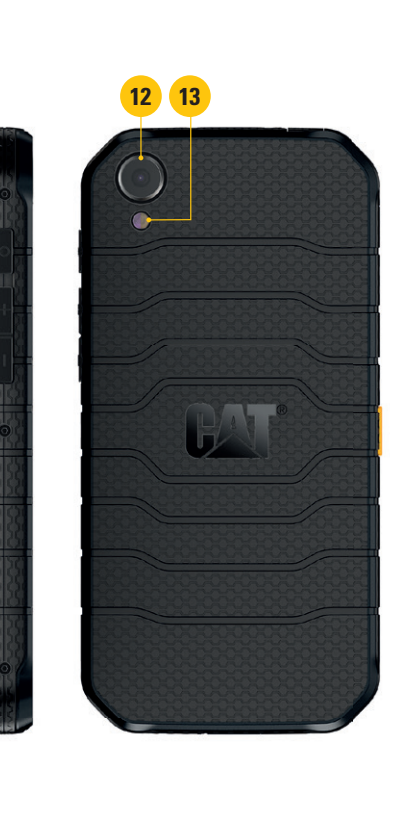

- **1. HEADSET-BUCHSE**
- **2. FRONTKAMERA MIT 8 MP**
- **3. OHRHÖRER**
- **4. MIKROFONE**
- **5. TASTE ZULETZT VERWENDETE APPS**
- **6. LAUTSPRECHER**
- **7. HOME-TASTE**
- **8. TASTE ZURÜCK**
- **9. PROGRAMMIERBARE TASTE**
- **10. STECKPLATZ FÜR SIM-KARTE**
- **11. MICROSD-KARTEN-STECKPLATZ**
- **12. HAUPTKAMERA MIT 13 MP**
- **13. BLITZ**
- **14. USB-PORT**
- **15. LAUTER-/LEISER-TASTE**
- **16. EINSCHALTTASTE**

### **TASTENFUNKTIONEN**

### **EINSCHALTTASTE**

- Drücken, um das Gerät einzuschalten.
- Drücken und halten, um das Optionsmenü des Telefons zu öffnen.
- Drücken, um den Bildschirm zu sperren oder um ihn zu aktivieren, wenn sich das Gerät im Ruhemodus befindet.

### **HOME-TASTE**

- Drücken, um den Home-Bildschirm anzuzeigen.
- Halten Sie die Home-Taste, um den Google-Assistant zu verwenden.

### **TASTE ZULETZT VERWENDETE APPS**

• Drücken, um die zuletzt verwendeten Apps zu öffnen.

### **TASTE ZURÜCK**

- Drücken, um zum vorherigen Bildschirm zurückkehren.
- Drücken, um die Bildschirmtastatur zu schließen.

### **LAUTER-/LEISER-TASTE**

- Lautstärke Drücken Sie die Lauter-Taste, um die Lautstärke des Anrufs, Klingeltons, Alarms oder der Medienwiedergabe zu erhöhen, oder die Leiser-Taste, um die Lautstärke zu verringern.
- Screenshot Drücken Sie die Ein/Aus-Taste und die Leiser-Taste gleichzeitig.
- Drücken Sie innerhalb der Kamera-App die Lauter-/Leiser-Taste, um Fotos zu aufzunehmen.

### **ERSTE SCHRITTE**

### **EINLEGEN EINER ODER MEHRERER NANO-SIM-KARTE(N)**

- 1. Legen Sie das Gerät mit dem Display nach unten auf eine ebene Oberfläche. Öffnen Sie dann das Fach an der Seite.
- 2. Ziehen Sie mit Ihrer Fingerspitze das SIM-Fach heraus.
- 3. Legen Sie die Nano-SIM-Karte in das SIM-Fach, wie in der Anleitung auf dem Fach angezeigt, mit den goldenen Kontakten nach oben.
- 4. Setzen Sie das SIM-Fach wieder in den SIM-Kartenschlitz ein.

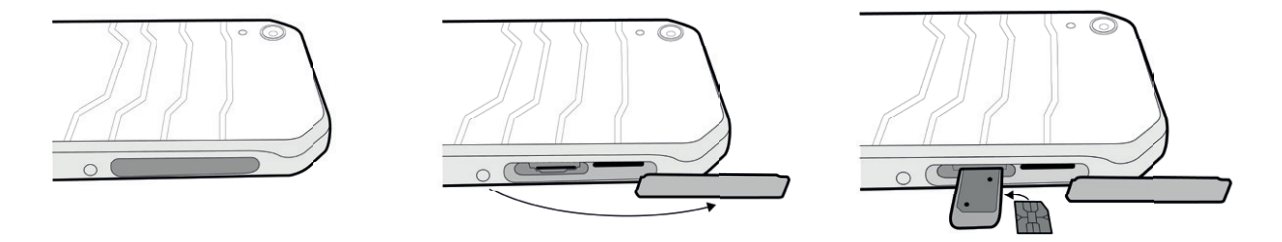

### **HINWEIS:**

- Stellen Sie sicher, dass die SIM-Karte fest im SIM-Fach sitzt.
- Drücken Sie das SIM-Fach herein, bis es sich vollständig im Steckplatz befindet.
- Zum Entfernen der Nano-SIM-Karte verwenden Sie Ihre Fingerspitze, um das Fach herauszuziehen. Entfernen Sie dann die Nano-SIM-Karte(n).

### **EINLEGEN EINER SPEICHERKARTE**

- 1. Legen Sie das Gerät mit dem Display nach unten auf eine ebene Oberfläche. Öffnen Sie dann das Fach an der Seite.
- 2. Setzen Sie eine MicroSD-Karte in den Speicherkarten-Steckplatz mit den goldenen Kontakten nach oben ein.

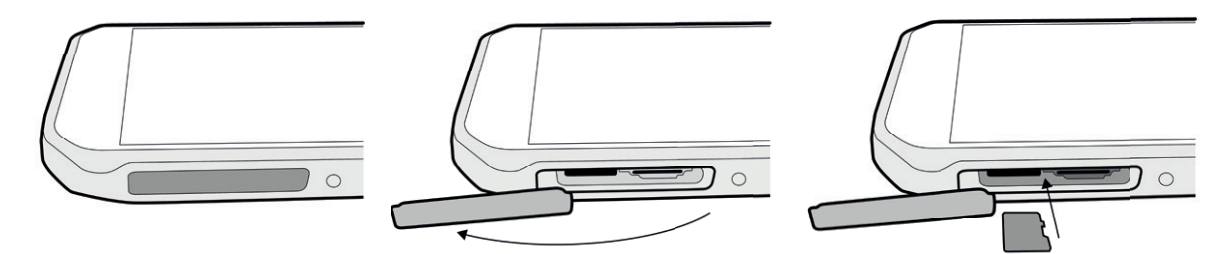

### **HINWEIS:**

- Schieben Sie die Speicherkarte herein, bis Sie hörbar einrastet.
- Zum Entnehmen der microSD-Karte drücken Sie gegen den Rand der Speicherkarte und lassen Sie die Karte wieder los.
- Üben Sie keine Kraft auf die microSD-Karte aus, da sonst die Speicherkarte oder der Steckplatz beschädigt werden können.

### **AUFLADEN DES AKKUS**

Laden Sie den Akku vor der ersten Verwendung des Geräts auf.

1. Schließen Sie das USB-Netzkabel an das Netzteil an.

#### **HINWEIS:**

- Verwenden Sie nur für Cat zugelassene Ladegeräte und Kabel. Nicht zugelassenes Zubehör kann Schäden am Gerät verursachen oder zu einer Explosion des Akkus führen.
- 2. Öffnen Sie die USB-Port-Abdeckung und schließen Sie das USB-Kabel an den USB-Port an.

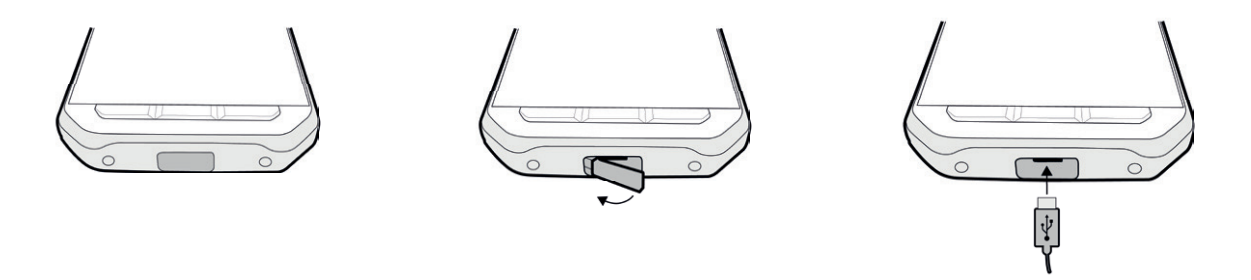

#### **HINWEIS:**

- Achten Sie darauf, dass Sie beim Anschließen des USB-Kabels keine Gewalt anwenden, und beachten Sie die korrekte Ausrichtung des Steckers.
- Durch den Versuch, den Stecker falsch einzustecken, können Schäden entstehen, die nicht durch die Garantie abgedeckt werden.
- 3. Stecken Sie das Ladegerät in eine entsprechende Wechselstrom-Steckdose ein.
- 4. Wenn die LED-Anzeige grün leuchtet, ist Ihr Gerät vollständig aufgeladen. Trennen Sie zuerst das USB-Kabel vom Gerät und dann das Ladegerät von der Steckdose.

### **BATTERY SHARE**

Das Cat S41 verfügt über einen großen 5000-mAh-Akku, dessen Leistung für 44 Tage 3G-Standby-Zeit oder bis zu 38 Stunden 3G-Sprechzeit ausreicht. Außerdem können andere Geräte und Zubehör mit der Funktion Battery Share aufgeladen werden.

Durch das mitgelieferte Battery Share-USB-Kabel können Sie Ihr Gerät in eine Powerbank verwandeln. Sie können ein anderes Gerät aufladen und über das einfach zu bedienende, Schieberegler-Steuerelement innerhalb der App den Akkustand auswählen, den Sie auf Ihrem Gerät bewahren möchten.

### **HINWEIS:**

• Wenn Sie das Battery Share-Kabel einstecken oder die Battery Share-App öffnen, während der Akkustand Ihres Geräts weniger als 20 % beträgt, wird eine Popup-Meldung angezeigt, die besagt, dass der Akkustand zu niedrig ist, um die Battery Share-Steuerung zu verwenden. Wählen Sie OK, um ein Gerät aufzuladen, ohne eine Grenze festzulegen.

Wenn das andere Gerät vollständig geladen bzw. die als Reserve festgelegte Mindestkapazität erreicht ist, wird der Ladevorgang einfach beendet, ohne dass sich der Benutzer selbst darum kümmern muss.

### **WICHTIGE INFORMATIONEN ÜBER ZUKÜNFTIGE VERWENDUNG DES AKKUS**

Wenn der Akku vollständig entladen ist, kann Ihr Gerät möglicherweise nicht sofort nach Beginn des Ladevorgangs eingeschaltet werden. Lassen Sie den Akku ein paar Minuten aufladen, bevor Sie versuchen, das Gerät einzuschalten. Die Animation des Ladevorgangs auf dem Bildschirm wird in diesem Zeitraum möglicherweise nicht angezeigt.

Wenn der Akkustand niedrig ist, ertönt ein Signalton, eine Meldung wird angezeigt und die LED-Anzeige leuchtet rot. Wenn der Akku fast aufgebraucht ist, schaltet sich das Gerät automatisch aus.

Hinweis: Wie lange der Akkuladevorgang dauert, hängt von der Umgebungstemperatur und vom Alter des Akkus ab.

### **EIN-/AUSSCHALTEN DES GERÄTS**

### **EINSCHALTEN**

1. Drücken Sie die Ein/Aus-Taste  $\circlearrowleft$ .

Wenn Sie Ihr Gerät zum ersten Mal einschalten, wird ein Begrüßungsbildschirm angezeigt. Wählen Sie zuerst eine Sprache aus und tippen Sie dann auf ERSTE SCHRITTE, um mit dem Einrichtungsvorgang fortzufahren.

### **HINWEIS:**

• Eine WLAN- oder Datenverbindung ist erforderlich. Sie können die Einrichtung auch überspringen und zu einem späteren Zeitpunkt abschließen. Allerdings wird ein Google-Konto benötigt, um einige der Google-Dienste auf diesem Android-Gerät nutzen zu können.

### **AUSSCHALTEN**

- 1. Halten Sie die Ein/Aus-Taste gedrückt, um das Optionsmenü des Telefons zu öffnen.
- 2. Tippen Sie auf "Ausschalten".

### **TOUCHSCREEN**

### **TOUCHSCREEN-AKTIONEN**

- **Tippen:** Verwenden Sie die Fingerspitze, um auf dem Bildschirm ein Element auszuwählen, eine Auswahl zu bestätigen oder eine Anwendung zu starten.
- **Tippen und halten:** Tippen Sie mit der Fingerspitze auf ein Element und lassen Sie den Finger so lange darauf, bis der Bildschirm reagiert. Um beispielsweise das Optionsmenü für den aktiven Bildschirm zu öffnen, tippen Sie auf den Bildschirm und lassen Sie den Finger darauf, bis das Menü angezeigt wird.
- **Wischen:** Bewegen Sie den Finger senkrecht oder waagerecht über den Bildschirm. Wischen Sie beispielsweise nach links oder rechts, um zwischen Bildern hin und her zu wechseln.
- **Ziehen:** Wenn Sie ein Element verschieben möchten, tippen Sie mit der Fingerspitze darauf und lassen Sie Ihren Finger auf dem Element. Ziehen Sie dann das Element an eine beliebige Stelle auf dem Bildschirm.

### **HOME-BILDSCHIRM**

Der Home-Bildschirm ist der Ausgangspunkt für den Zugriff auf die Gerätefunktionen. Dort werden Anwendungssymbole, Widgets, Verknüpfungen und weitere Elemente angezeigt. Er kann mit verschiedenen Bildschirmhintergründen angepasst werden und kann so eingestellt werden, dass hier Ihre bevorzugten Elemente erscheinen.

1. Das Starter-Symbol ist ... Tippen Sie darauf, um installierte Anwendungen (Apps) aufzurufen und zu starten.

### **HINWEIS:**

• Durch einen langen Druck auf einen leeren Bereich des Home-Bildschirms wird die Verknüpfung zu Hintergrundbildern, Widgets und Einstellungen gestartet.

### **SPERREN UND ENTSPERREN DES BILDSCHIRMS**

### **SPERREN DES BILDSCHIRMS**

- 1. Wenn das Gerät eingeschaltet ist, drücken Sie die Ein/Aus-Taste, um den Bildschirm zu sperren. Bei gesperrtem Bildschirm können Sie weiterhin Nachrichten und Anrufe empfangen.
- 2. Wenn das Gerät für einen bestimmten Zeitraum nicht benutzt wird, wird der Bildschirm automatisch gesperrt. Sie können die Länge dieses Zeitraums in den Einstellungen anpassen.

### **ENTSPERREN DES BILDSCHIRMS**

- 1. Drücken Sie die Ein/Aus-Taste, um den Bildschirm zu aktivieren. Ziehen Sie dann das Schloss-Symbol **be**nach oben, um den Bildschirm zu entsperren. Möglicherweise müssen Sie Ihr Muster oder Ihren PIN-Code eingeben, sofern Sie dies eingestellt haben.
- 2. Um die Kamera-App direkt auf dem gesperrten Bildschirm zu starten, ziehen Sie das Kamerasymbol @ nach oben.

### **HINWEIS:**

- Sie können den Bildschirm durch doppeltes Betätigen der **Home-Taste** aktivieren. Weitere Informationen fi nden Sie unter "Verwenden der Bildschirmaktivierungsfunktion durch doppeltes Tippen" auf Seite 26.
- Wenn Sie eine Bildschirmsperre eingerichtet haben, werden Sie aufgefordert, den Bildschirm zu entsperren. Einzelheiten dazu finden Sie unter "Schutz des Mobiltelefons mit einer Bildschirmsperre" auf Seite 27.

### **DISPLAY**

### **DISPLAY-LAYOUT**

### **BENACHRICHTIGUNGEN UND STATUSINFORMATIONEN**

Die Statusleiste wird jeweils oben auf dem Bildschirm angezeigt. Sie zeigt Benachrichtigungs-Icons wie verpasste Anrufe oder erhaltene Nachrichten (links), Telefonstatus-Icons wie den Akkustand (rechts) sowie die aktuelle Zeit an.

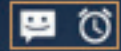

 $*$   $*$   $*$  $\overline{\mathbb{N}}$ 11:16 n

Benachrichtigungsleiste Status-Symbole

### **SYMBOLE ZUM TELEFONSTATUS**

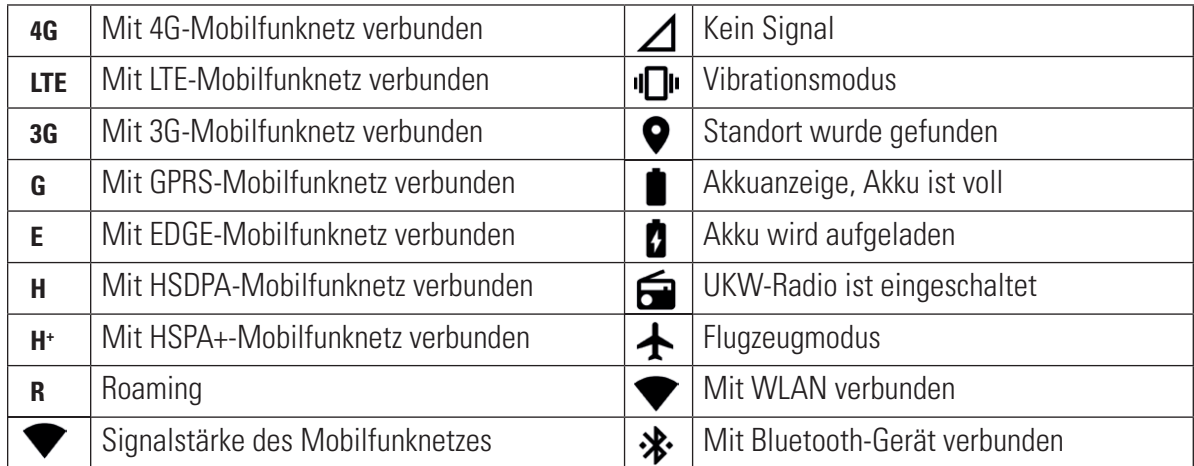

### **SYMBOLE FÜR BENACHRICHTIGUNGEN**

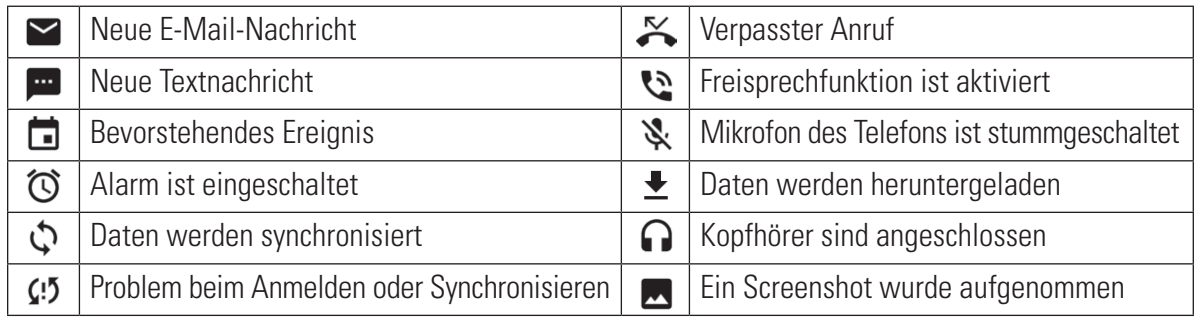

### **BEREICH FÜR BENACHRICHTIGUNGEN**

Das Gerät zeigt eine Benachrichtigung an, wenn Sie neue Nachrichten erhalten, einen Anruf verpasst haben, wenn ein Ereignis bevorsteht und vieles mehr. Öffnen Sie den Bereich für Benachrichtigungen, um Ihre Benachrichtigungen aufzurufen.

### **ÖFFNEN DES BEREICHS FÜR BENACHRICHTIGUNGEN**

- 1. Wenn das Symbol für neue Benachrichtigungen in der Benachrichtigungsleiste angezeigt wird, ziehen Sie die Leiste nach unten, um den Bereich für Benachrichtigungen zu öffnen.
- 2. Tippen Sie auf eine Benachrichtigung, um sie zu öffnen.
- 3. Um eine Benachrichtigung direkt zu schließen (ohne sie anzusehen), Tippen Sie auf die Benachrichtigung und ziehen Sie sie zur linken/rechten Seite des Bildschirms.

### **SCHLIESSEN DES BEREICHS FÜR BENACHRICHTIGUNGEN**

1. Um den Bereich für Benachrichtigungen zu schließen, schieben Sie den unteren Bereich des Fensters nach oben.

### **SCHNELLZUGRIFF-SYMBOLE**

### **HINZUFÜGEN NEUER ELEMENTE AUF DEM HOME-BILDSCHIRM**

- 1. Tippen Sie im Home-Bildschirm auf  $\bigoplus$ , um sich alle Anwendungen anzeigen zu lassen.
- 2. Ziehen Sie ein Anwendungssymbol auf einen bestimmten Home-Bildschirm.

### **VERSCHIEBEN VON ELEMENTEN AUF DEM HOME-BILDSCHIRM**

- 1. Berühren Sie ein Anwendungssymbol auf dem Home-Bildschirm so lange, bis das Symbol vergrößert angezeigt wird.
- 2. Ziehen Sie das Symbol, ohne den Finger abzuheben, an die gewünschte Position des Bildschirms und nehmen Sie den Finger dann hoch.

### **HINWEIS:**

• Auf dem aktuellen Home-Bildschirmbereich muss ausreichend Platz für das Symbol sein.

### **ENTFERNEN VON ELEMENTEN AUF DEM HOME-BILDSCHIRM**

- 1. Berühren Sie ein Anwendungssymbol auf dem Home-Bildschirm so lange, bis das Symbol vergrößert angezeigt wird.
- 2. Lassen Sie den Finger auf dem Symbol, ziehen Sie es auf das Entfernen-Symbol und heben Sie den Finger.
- 3. Darüber hinaus können Anwendungen deinstalliert werden, indem Schritte 1 und 2 befolgt werden und dann die Anwendung auf das Deinstallieren-Symbol am oberen Rand des Bildschirms gezogen wird.

### **WIDGETS**

Über Widgets können Sie sich die Vorschau einer Anwendung ansehen oder die Anwendung aufrufen. Widgets können als Symbole oder als Vorschaufenster auf dem Home-Bildschirm platziert werden. Auf Ihrem Gerät sind standardmäßig bereits verschiedene Widgets installiert. Weitere Widgets können Sie über Google Play herunterladen.

### **HINZUFÜGEN VON WIDGETS**

- 1. Tippen Sie im Home-Bildschirm auf eine beliebige Stelle und lassen Sie den Finger auf dem Bildschirm.
- 2. Tippen Sie auf "Widgets", um die verfügbaren Widgets anzuzeigen.
- 3. Ziehen Sie das gewünschte Widget auf den Home-Bildschirm.

### **ENTFERNEN VON WIDGETS**

- 1. Tippen Sie im Home-Bildschirm auf das betreffende Widget-Symbol und halten Sie die Berührung so lange, bis das Symbol vergrößert wird.
- 2. Lassen Sie den Finger auf dem Symbol, ziehen Sie es auf "Entfernen" und heben Sie den Finger.

### **ORDNER**

### **ERSTELLEN VON ORDNERN**

Ziehen Sie das Anwendungssymbol (Shortcut) auf eine andere Anwendung und heben Sie den Finger.

### **UMBENENNEN VON ORDNERN**

- 1. Tippen Sie auf einen Ordner, um ihn zu öffnen.
- 2. Geben Sie einen Namen für den neuen Ordner in die Titelleiste ein.
- 3. Drücken Sie die Zurück-Taste.

### **HINTERGRUNDBILDER**

### **ÄNDERN DES HINTERGRUNDBILDS**

- 1. Tippen Sie im Home-Bildschirm auf eine beliebige Stelle und lassen Sie den Finger auf dem Bildschirm.
- 2. Tippen Sie auf "Hintergrund".
- 3. Scrollen Sie durch die verfügbaren Optionen.
- 4. Tippen Sie auf das gewünschte Bild und drücken Sie auf "Als Hintergrund festlegen".
- 5. Sie können nun wählen, ob das Bild als Hintergrundbild für den Sperrbildschirm, für den Home-Bildschirm oder für beide Bildschirme festgelegt werden soll.

### **ÜBERTRAGEN VON MEDIEN AUF DAS GERÄT UND VON DEM GERÄT**

Im Mediengerät-MTP-Modus können Sie Ihre Lieblingsmusiktitel und -bilder von Ihrem Gerät auf einen PC oder von einem PC auf Ihr Gerät übertragen.

- 1. Verbinden Sie Ihr Gerät zunächst über das USB-Kabel mit dem betreffenden PC.
- 2. Tippen Sie dann auf den Benachrichtigungsbereich und anschließend auf die USB-Optionen. Tippen Sie auf "Dateien übertragen", um den MTP-Modus zu aktivieren.
- 3. Das Gerät sollte jetzt als Wechselmedium aufgeführt werden, das den internen Speicher des Telefons repräsentiert. Falls eine microSD-Karte als Speicherkarte eingelegt ist, wird auch diese Karte angezeigt. Kopieren Sie die gewünschten Dateien auf das Gerät.

### **HINWEIS:**

• Wenn Sie einen Mac verwenden, müssen Sie unter folgendem Link die entsprechenden Treiber herunterladen: http://www.android.com/filetransfer/.

### **VERWENDEN DES FLUGMODUS**

An bestimmten Orten müssen Sie möglicherweise die Datenverbindung deaktivieren. Statt Ihr Gerät auszuschalten, können Sie es in einem solchen Fall in den Flugmodus versetzen.

- 1. Drücken Sie die Ein/Aus-Taste und halten Sie sie gedrückt.
- 2. Tippen Sie auf "Flugmodus".
- 3. Alternativ können Sie im Menü "Einstellungen" das Menü "Mehr" auswählen und den Flugmodus-Schalter nach rechts schieben  $\bullet$

### **HINWEIS:**

• Sie können den Flugmodus auch über den Home-Bildschirm aktivieren. Ziehen Sie dazu den Benachrichtigungsbereich nach unten.

## **GERÄT**

Es gibt verschiedene Möglichkeiten, Anrufe zu tätigen.

- 1. Sie können eine Nummer über den Ziffernblock eingeben.
- 2. Sie können in der Kontaktliste, auf einer Webseite oder in einem Dokument eine Nummer auswählen.

### **HINWEIS:**

• Während eines Telefongesprächs können neu eingehende Anrufe entweder entgegengenommen oder an Ihre Voicemail-Box gesendet werden. Sie können auch eine Telefonkonferenz mit mehreren Teilnehmern einrichten.

### **TÄTIGEN VON ANRUFEN**

### **TÄTIGEN VON ANRUFEN ÜBER DEN ZIFFERNBLOCK**

- 1. Tippen Sie im Home-Bildschirm auf **Communistiers**. Tippen Sie dann auf  $\mathbf{H}$ , um den Ziffernblock aufzurufen.
- 2. Geben Sie die Telefonnummer über die Zifferntasten ein.

Tipp: Ihr Gerät unterstützt die SmartDial-Funktion. Sobald Sie über den Ziffernblock eine Nummer eingeben, durchsucht die SmartDial-Funktion automatisch Ihre Kontaktliste und listet Kontaktvorschläge mit passender Nummer auf. Sie können den Ziffernblock schließen, um mehr mögliche Treffer zu sehen.

3. Tippen Sie auf  $\bigcup$ , sobald Sie die Nummer eingegeben oder einen Kontakt ausgewählt haben.

### **TÄTIGEN VON ANRUFEN ÜBER DIE KONTAKTE**

- 1. Tippen Sie im Home-Bildschirm auf  $\bigoplus_{n=1}^{\infty}$  Kontakte" , um die Kontaktliste aufzurufen. Über den Ziffernblock können Sie die Kontaktliste durch Tippen auf die Registerkarte **aufrufen.**
- 2. Wählen Sie einen Kontakt aus der Liste aus.
- 3. Tippen Sie auf die Telefonnummer, um den Kontakt anzurufen.

### **TÄTIGEN VON ANRUFEN ÜBER DIE ANRUFLISTE**

- 1. Tippen Sie auf  $\bigoplus$  > "Telefon"  $\bigcup$  und anschließend auf die Registerkarte  $\bigodot$ . Die Anrufliste mit den zuletzt getätigten und empfangenen Anrufen wird angezeigt.
- 2. Wählen Sie einen Kontakt aus der Liste aus und tippen Sie auf **L**, um den Kontakt anzurufen.

### **WIDGETS**

Über Widgets können Sie sich die Vorschau einer Anwendung ansehen oder die Anwendung aufrufen. Widgets können als Symbole oder als Vorschaufenster auf dem Home-Bildschirm platziert werden. Auf Ihrem Gerät sind standardmäßig bereits verschiedene Widgets installiert. Weitere Widgets können Sie über Google Play herunterladen.

### **HINZUFÜGEN VON WIDGETS**

- 1. Tippen Sie im Home-Bildschirm auf eine beliebige Stelle und lassen Sie den Finger auf dem Bildschirm.
- 2. Tippen Sie auf "Widgets", um die verfügbaren Widgets anzuzeigen.
- 3. Ziehen Sie das gewünschte Widget auf den Home-Bildschirm.

### **ANNEHMEN UND ABLEHNEN VON TELEFONANRUFEN**

Wenn Sie einen Anruf erhalten, wird auf dem Bildschirm die Anrufer-ID angezeigt.

- 1. Wenn Sie den Anruf annehmen möchten: Tippen Sie auf und ziehen Sie das Symbol nach rechts (
- 2. Wenn Sie den Anruf ablehnen möchten: Tippen Sie auf  $\blacktriangle$  und ziehen Sie das Symbol nach links ( $\blacktriangle$ ).
- 3. Wenn Sie den Anruf ablehnen und dem Anrufer stattdessen eine Direktnachricht senden möchten: Tippen Sie auf Gund ziehen Sie das Symbol nach oben (E). Anschließend können Sie eine der verfügbaren Nachrichtenvorlagen auswählen oder auf "Eigene schreiben" tippen, um eine persönliche Nachricht zu verfassen.

#### **HINWEIS:**

Wenn Sie auf **tippen**, wird das Symbol nicht mehr auf dem Bildschirm angezeigt.

### **BEENDEN VON ANRUFEN**

Tippen Sie während eines Telefongesprächs auf , um aufzulegen.

### **ANDERE OPTIONEN WÄHREND TELEFONGESPRÄCHEN**

### **EINRICHTEN VON TELEFONKONFERENZEN**

Über die Funktion für Telefonkonferenzen können Sie einen Anruf mit mehreren Teilnehmern aufsetzen.

### **HINWEIS:**

- Ob Telefonkonferenzen in Ihrem Handytarif unterstützt werden und wie viele Teilnehmer Sie hinzufügen dürfen, erfahren Sie von Ihrem Netzbetreiber.
- 1. Zum Starten einer Telefonkonferenz wählen Sie die Nummer des ersten Teilnehmers und tippen auf  $\bullet$ , um ihn anzurufen.
- 2. Tippen Sie bei aktiver Verbindung mit dem ersten Teilnehmer auf \*> "Anruf hinzufügen" und geben Sie die Telefonnummer des nächsten Teilnehmers ein.
- 3. Tippen Sie auf  $\bullet$  oder wählen Sie einen Kontakt aus der Anrufliste oder den Kontakten aus. Der erste Anruf wird automatisch gehalten.
- 4. Tippen Sie auf \*, sobald die Verbindung zu der nächsten Nummer aufgebaut wurde. Führen Sie die Anrufe zusammen.
- 5. Wenn Sie weitere Teilnehmer hinzufügen möchten: Tippen Sie auf  $\mathcal{L}^+$ und wiederholen Sie die Schritte 2 bis 4.
- 6. Tippen Sie auf  $\bullet$ , sobald Sie die Telefonkonferenz beenden möchten. Dann werden alle Verbindungen getrennt.

#### **HINWEIS:**

• Vergessen Sie nicht, bei Ihrem Netzbetreiber zu erfragen, ob Ihr Tarif Telefonkonferenzen umfasst und wie viele Teilnehmer Sie hinzufügen dürfen.

### **UMSCHALTEN ZWISCHEN ANRUFEN**

Wenn Sie während eines Telefongesprächs einen weiteren Anruf erhalten, können Sie zwischen den beiden Anrufen umschalten.

- 1. Sobald beide Anrufe aktiv sind, tippen Sie links unten auf dem Bildschirm auf den Namen oder die Telefonnummer des Kontakts.
- 2. Der aktuelle Anruf wird gehalten und Sie werden mit dem anderen Anrufer verbunden.

### **KONTAKTE**

In der Anwendung "Kontakte" können Sie Informationen zu Ihren Kontakten speichern und verwalten.

### **ÖFFNEN DER KONTAKTE-ANWENDUNG**

Während der Einrichtung des Geräts zeigt die Kontakte-Anwendung eine Nachricht an, in der erläutert wird, wie Sie einen ersten Kontakt hinzufügen können.

Sie können die Anwendung wie folgt öffnen:

- Tippen Sie auf  $\bigoplus$  und dann auf "Kontakte"  $\bigcup$  Tippen Sie dann auf "Alle".
- Tippen Sie im Home-Bildschirm auf **.** Tippen Sie dann auf die Registerkarte , um die Kontaktliste aufzurufen.

### **HINWEIS:**

• Ihre Kontakte werden in einer alphabetisch sortierten Liste angezeigt, durch die Sie scrollen können.

### **KOPIEREN VON KONTAKTEN**

Sie können Kontakte aus einem Google-Konto, von der SIM-Karte, aus dem internen Speicher oder von einer Speicherkarte kopieren.

- 1. Tippen Sie in der Kontaktliste auf  $\sqrt[s]{\ }$  "Importieren/Exportieren".
- 2. Gehen Sie wie folgt vor:
- 1. Wenn Sie Kontakte aus einem Google-Konto importieren möchten:
- Wählen Sie Ihr Konto aus und tippen Sie auf "Weiter". Legen Sie das Importziel für die Kontakte fest und tippen Sie auf "Weiter". Wählen Sie dann die gewünschten Kontakte aus und tippen Sie auf "OK".
- 2. Wenn Sie Kontakte von der SIM-Karte importieren möchten:
- Tippen Sie auf "USIM" und anschließend auf "Weiter". Legen Sie das Importziel für die Kontakte fest und tippen Sie auf "Weiter". Wählen Sie dann die gewünschten Kontakte aus und tippen Sie auf "OK".
- 3. Wenn Sie Kontakte aus dem internen Speicher oder von einer Speicherkarte importieren möchten:
- Tippen Sie auf "Interner Speicher" oder "SD Karte". Legen Sie das Importziel für die Kontakte fest und tippen Sie auf "Weiter". Falls mehrere vCard-Dateien vorhanden sind, können Sie wählen, ob Sie nur eine vCard-Datei, mehrere vCard-Dateien oder alle vCard-Dateien importieren möchten.

### **SICHERN VON KONTAKTEN**

Sie können Ihre Kontakte auf die SIM-Karte, in den internen Speicher des Geräts oder auf eine Speicherkarte kopieren.

- 1. Tippen Sie in der Kontaktliste auf  $\approx$  "Importieren/Exportieren".
- 2. Gehen Sie nun wie folgt vor:
- 1. Wenn Sie Kontakte auf die SIM-Karte importieren oder von der SIM-Karte exportieren möchten:

Wählen Sie ein persönliches Konto aus oder tippen Sie auf "Telefonkontakt". Tippen Sie auf "Weiter" > "USIM". Wählen Sie dann die gewünschten Kontakte aus und tippen Sie auf "OK".

2. Wenn Sie Kontakte in den internen Speicher oder auf eine Speicherkarte exportieren möchten:

Wählen Sie ein persönliches Konto aus oder tippen Sie auf "Telefonkontakt". Tippen Sie auf "Interner Speicher" oder "SD-Karte" und anschließend auf "Weiter". Wählen Sie dann die gewünschten Kontakte aus und tippen Sie auf "OK". Eine Bestätigungsmeldung wird angezeigt. Tippen Sie auf "OK", um Ihre Auswahl zu bestätigen.

### **HINZUFÜGEN VON NEUEN KONTAKTEN**

- 1. Tippen Sie in Ihrer Kontaktliste auf <sup>3</sup>, um einen neuen Kontakt hinzuzufügen.
- 2. Legen Sie den Speicherort für den Kontakt fest. Geben Sie dann den Namen des Kontakts ein und ergänzen Sie alle weiteren Informationen wie Telefonnummer oder Adresse.
- 3. Tippen Sie auf  $\swarrow$ , sobald Sie fertig sind, um die Kontaktinformationen zu speichern.

### **HINZUFÜGEN VON KONTAKTEN ZU IHREN FAVORITEN**

- 1. Tippen Sie auf den Kontakt, den Sie zu Ihren Favoriten hinzufügen möchten.
- 2. Tippen Sie neben dem gewünschten Kontakt auf die Stern-Silhouette  $\mathcal{X}$ . Sie wird schwarz ( $\bigstar$ ). Damit wurde der Kontakt zu Ihren Favoriten hinzugefügt.

### **SUCHEN NACH KONTAKTEN**

- 1. Tippen Sie in Ihrer Kontaktliste auf  $\mathbf{Q}_{n}$ , um nach einem Kontakt zu suchen.
- 2. Geben Sie den Namen des Kontakts ein. Unter dem Suchfeld werden Kontakte mit passendem Namen angezeigt.

### **BEARBEITEN VON KONTAKTEN**

Die Informationen, die Sie zu einem Kontakt gespeichert haben, lassen sich jederzeit ändern.

- 1. Tippen Sie in der Kontaktliste auf den Kontakt, den Sie bearbeiten möchten.
- 2. Tippen Sie auf  $\blacktriangleright$ .
- 3. Passen Sie die Kontaktinformationen wie gewünscht an und tippen Sie anschließend auf  $\checkmark$ . Verwerfen können Sie Ihre Änderungen mit der Zurück-Taste.

### **KOMMUNIZIEREN MIT KONTAKTEN**

Sie können Ihre Kontakte über die Kontaktliste oder die Registerkarte "Favoriten" erreichen, wahlweise per Telefon, Textnachricht (SMS) oder Multimedia-Nachricht (MMS).

1. Tippen Sie in Ihrer Kontaktliste auf den gewünschten Kontakt.

- 2. Sie haben folgende Möglichkeiten:
- Tippen Sie auf die Telefonnummer, um den Kontakt anzurufen.
- Tippen Sie auf  $\blacksquare$ , um eine Nachricht zu senden.

### **LÖSCHEN VON KONTAKTEN**

- 1. Tippen Sie in der Kontaktliste auf den Kontakt, den Sie löschen möchten.
- 2. Tippen Sie auf  $\approx$  "Löschen".
- 3. Tippen Sie nochmals auf "Löschen", um die Aktion zu bestätigen.

### **VERWENDEN DER BILDSCHIRMTASTATUR**

### **ANZEIGEN DER BILDSCHIRMTASTATUR**

In einigen Anwendungen wird die Tastatur automatisch geöffnet, in anderen erst, wenn Sie in ein Textfeld tippen. Ausblenden können Sie die Tastatur durch Drücken der Zurück-Taste.

### **VERWENDEN DER TASTATUR IM QUERFORMAT**

Falls Sie die Tastatureingabe im Hochformat zu schwierig finden, können Sie einfach das Gerät drehen. Die Bildschirmtastatur wird dann im Querformat angezeigt, mit breiterem Tastaturlayout.

### **ANPASSEN DER TASTATUREINSTELLUNGEN**

- 1. Tippen Sie auf  $\bigoplus$  > "Einstellungen"  $\bigotimes$  > "Sprachen & Eingabe".
- 2. Sie haben folgende Möglichkeiten:
- Tippen Sie auf "Bildschirmtastatur", um die Tastatureinstellungen zu konfigurieren.
- Tippen Sie auf "Physische Tastatur", wenn die virtuelle Tastatur permanent auf dem Bildschirm angezeigt werden soll. In diesem Modus werden auch die verfügbaren Tastenkombinationen angezeigt.

### **REGISTRIERUNG**

Wenn Sie Ihr neues Cat-Telefon registrieren, werden Sie Mitglied der Cat-Community und haben Zugang zu aktuellen Neuigkeiten, Updates und Angeboten.

Tippen Sie auf die App "Registrierung" und befolgen Sie die Anweisungen auf dem Bildschirm.

### **WI-FI®**

Möchten Sie Wi-Fi (WLAN) auf Ihrem Gerät nutzen, benötigen Sie Zugriff auf Wireless-Zugriffspunkte (sogenannte Hotspots).

### **AKTIVIEREN DER WLAN-FUNKTION UND VERBINDUNG MIT EINEM WLAN**

- 1. Tippen Sie auf  $\bigoplus$  > ... Einstellungen"
- 2. Tippen Sie unter "Drahtlos & Netzwerke" auf "WLAN" und ziehen Sie den Schalter nach rechts <sup>1</sup>. Wählen Sie das WLAN aus, mit dem Sie sich verbinden möchten.
- 3. Wenn Sie ein offenes Netz auswählen, wird das Gerät automatisch eine Verbindung aufbauen. Beim ersten Verbindungsversuch mit einem gesicherten Netzwerk müssen Sie das entsprechende Passwort eingeben und auf "Verbinden" tippen.

### **HINWEIS:**

- Haben Sie in der Vergangenheit bereits eine Verbindung zu dem gewünschten gesicherten Netzwerk aufgebaut, müssen Sie das Passwort nicht erneut eingeben. Ausnahme: Sie haben das Gerät zwischenzeitlich auf die Standardeinstellungen zurückgesetzt oder das WLAN-Passwort wurde zwischenzeitlich geändert.
- Hindernisse im Abdeckungsbereich des WLAN-Signals können die Signalstärke beeinträchtigen.

Tipp: Tippen Sie in den WLAN-Einstellungen auf "Netzwerk hinzufügen", um ein neues WLAN hinzuzufügen.

## **SMS UND MMS**

### **ÖFFNEN DER NACHRICHTENANWENDUNG**

Sie können die Anwendung wie folgt öffnen:

- Tippen Sie im Home-Bildschirm auf  $\blacksquare$ .
- Tippen Sie auf  $\bigoplus$  > "Nachrichten"  $\bigoplus$ .

### **VERFASSEN UND SENDEN VON TEXTNACHRICHTEN**

Sie können eine neue Textnachricht verfassen oder einen bereits vorhandenen Nachrichten-Thread öffnen.

- 1. Tippen Sie auf  $\Box$ , um eine neue Textnachricht oder eine neue Multimedia-Nachricht zu verfassen.
- 2. Geben Sie eine Telefonnummer oder einen Kontaktnamen in das Feld für Namen oder Telefonnummer ein. Während der Eingabe versucht die SmartDial-Funktion, passende Einträge in den Gerätekontakten zu finden. Tippen Sie auf einen der vorgeschlagenen Empfänger oder fahren Sie mit der Eingabe fort. Einen vorhandenen Nachrichten-Thread können Sie durch einfaches Antippen öffnen.
- 3. Tippen Sie in das Textfeld, um eine Nachricht zu verfassen. Wenn Sie während des Verfassens auf die Zurück-Taste drücken, wird der bisher eingegebene Text als Entwurf in der Nachrichtenliste gespeichert. Tippen Sie auf die Nachricht, um fortzufahren.
- 4. Tippen Sie auf  $\blacktriangleright$ , sobald Sie die Nachricht senden möchten.

### **HINWEIS:**

• Wenn Sie weitere Nachrichten anzeigen und senden, wird ein Nachrichten-Thread erstellt.

### **VERFASSEN UND SENDEN VON MULTIMEDIA-NACHRICHTEN**

- 1. Tippen Sie im Nachrichtenbildschirm auf $\blacksquare$ .
- 2. Geben Sie eine Telefonnummer oder einen Kontaktnamen in das Feld für Namen oder Telefonnummer ein oder tippen Sie auf  $\triangle$ , um eine Telefonnummer aus der Kontaktliste hinzuzufügen.
- 3. Tippen Sie in das Textfeld, um eine Nachricht zu verfassen.
- 4. Tippen Sie auf  $\bar{\cdot}$  », Betreff hinzufügen", um der Nachricht einen Betreff hinzuzufügen.
- 5. Sobald Sie einen Betreff eingegeben haben, wechselt das Gerät in den Modus für Multimedia-Nachrichten.
- 6. Tippen Sie auf Sund wählen Sie aus, welchen Typ von Mediendatei Sie der Nachricht anfügen möchten.
- 7. Tippen Sie auf  $\blacktriangleright$  sobald Sie fertig sind.

### **ÖFFNEN UND BEANTWORTEN VON NACHRICHTEN**

- 1. Tippen Sie in der Nachrichtenliste auf einen Thread von Text- oder Multimedia-Nachrichten, um ihn zu öffnen.
- 2. Tippen Sie in das Textfeld, um eine Nachricht zu verfassen.
- 3. Tippen Sie auf  $\blacktriangleright$ , sobald Sie fertig sind.

### **ANPASSEN DER NACHRICHTENEINSTELLUNGEN**

Tippen Sie in der Nachrichtenliste auf  $\cdot$  > "Einstellungen", um Ihre Nachrichteneinstellungen anzupassen. Folgende Optionen stehen zur Verfügung:

- SMS aktiviert: Hier legen Sie die Standardanwendung für SMS fest.
- Textnachricht (SMS): Hier konfigurieren Sie die Einstellungen für Textnachrichten.
- Zustellmeldung anfordern: Aktivieren Sie dieses Kontrollkästchen, wenn für jede gesendete Nachricht eine Zustellungsbestätigung angefordert werden soll.
- SIM-Nachrichten verwalten: Hier verwalten Sie die auf der SIM-Karte gespeicherten Nachrichten.
- Kurztext bearbeiten: Hier können Sie die Nachrichtenvorlage bearbeiten.
- SMS-Service-Center: Hier können Sie die Nummer Ihres SMS-Service-Centers angeben.
- SMS-Speicherort: Hier können Sie festlegen, wo Textnachrichten gespeichert werden sollen.

### **MULTIMEDIA-NACHRICHTEN (MMS): KONFIGURIEREN DER EINSTELLUNGEN FÜR MULTIMEDIA-NACHRICHTEN**

- Gruppengespräch: Aktivieren Sie dieses Kontrollkästchen, um per MMS eine einzelne Nachricht an mehrere Empfänger zu schicken.
- Zustellmeldung anfordern: Aktivieren Sie dieses Kontrollkästchen, wenn für jede gesendete Nachricht eine Zustellungsbestätigung erhalten möchten.
- Lesebestätigung anfordern: Aktivieren Sie dieses Kontrollkästchen, wenn für jede gesendete Nachricht eine Lesebestätigung angefordert werden soll.
- Lesebestätigung senden: Wenn Sie dieses Kontrollkästchen aktivieren, wird eine Lesebestätigung gesendet, wenn der MMS-Absender dies anfordert.
- Auto-Download: Wenn Sie dieses Kontrollkästchen aktivieren, erfolgt der Nachrichtenabruf automatisch.
- Auto-Download beim Roaming: Wenn Sie dieses Kontrollkästchen aktivieren, erfolgt der Nachrichtenabruf auch beim Roaming automatisch.
- Größenbeschränkung: Hier legen Sie die maximal zulässige Anzahl von MMS pro Unterhaltung fest.

### **BENACHRICHTIGUNGEN: KONFIGURIEREN DER NACHRICHTENEINSTELLUNGEN**

- Nachrichtenbenachrichtigungen: Wenn Sie dieses Kontrollkästchen aktivieren, wird beim Eingang neuer Nachrichten eine Benachrichtigung in der Statusleiste angezeigt.
- Stumm: Diese Option blockiert vorübergehend den Empfang von SMS und MMS.
- Ton: Hier können Sie den Klingelton festlegen, der beim Eingang neuer Nachrichten abgespielt werden soll.
- Vibration: Wenn Sie dieses Kontrollkästchen aktivieren, vibriert das Gerät, wenn neue Nachrichten eingehen.
- Pop-up-Benachrichtigung: Wenn Sie dieses Kontrollkästchen aktivieren, wird eine Pop-up-Meldung angezeigt, wenn Push-Benachrichtigungen eingehen.

### **ALLGEMEIN: KONFIGURIEREN DER ALLGEMEINEN NACHRICHTENEINSTELLUNGEN**

- Schriftgröße für Nachrichten: Hier geben Sie die gewünschte Schriftgröße für Nachrichten an.
- Alte Nachrichten löschen: Wenn Sie dieses Kontrollkästchen aktivieren, werden alte Nachrichten gelöscht, sobald eine bestimmte Anzahl von Nachrichten gespeichert wurde.
- SMS-Limit: Hier legen Sie die maximal zulässige Anzahl von Textnachrichten pro Unterhaltung fest.
- MMS-Limit: Hier legen Sie die maximal zulässige Anzahl von MMS pro Unterhaltung fest.
- Cell Broadcast: Hier legen Sie die maximal zulässige Anzahl von MMS pro Unterhaltung fest.
- WAP-Push aktivieren: Wenn Sie dieses Kontrollkästchen aktivieren, empfangen Sie Servicenachrichten.

### **BLUETOOTH®**

Ihr Cat S41 unterstützt Bluetooth. Es kann also eine Wireless-Verbindung mit anderen Bluetooth-Geräten aufbauen, über die Sie Dateien mit Freunden teilen oder Fotos von Ihrem Telefon auf einen PC übertragen können. Bei Kopplung mit einem Bluetooth-Headset ist auch freihändiges Telefonieren möglich.

Hinweis: Bei Verwendung von Bluetooth müssen Sie innerhalb eines 10-Meter-Radius um das Bluetooth-Gerät bleiben, mit dem Sie verbunden sind. Hindernisse wie Wände oder andere elektronische Geräte können die Bluetooth-Verbindung beeinträchtigen.

### **AKTIVIEREN VON BLUETOOTH**

- 1. Tippen Sie auf  $\bigoplus$  > "Einstellungen"
- 2. Tippen Sie unter "Drahtlos & Netzwerke" auf "Bluetooth" und ziehen Sie den Schalter nach rechts

Sobald Bluetooth aktiviert ist, wird das Bluetooth-Symbol in der Benachrichtigungsleiste angezeigt.

### **KOPPELN UND VERBINDEN MIT BLUETOOTH-GERÄTEN**

Einige gängige Einsatzzwecke für Bluetooth sind:

- Verwenden von Bluetooth-Freisprechgeräten
- Verwenden von Bluetooth-Headsets (Mono und Stereo)
- Fernsteuerung der Musikwiedergabe auf Bluetooth-Headsets

Bevor Sie Bluetooth verwenden können, müssen Sie Ihr Gerät wie folgt mit einem anderen Bluetooth-Gerät koppeln:

- 1. Vergewissern Sie sich, dass die Bluetooth-Funktion auf Ihrem Gerät aktiviert ist.
- 2. Das Cat S41 sucht nun nach Bluetooth-Geräten in Reichweite. Alternativ können Sie auf  $>$  "Aktualisieren" tippen.
- 3. Tippen Sie auf das Gerät, mit dem Sie das Telefon koppeln möchten.
- 4. Befolgen Sie die Anweisungen auf dem Bildschirm, um die Verbindung herzustellen.

### **HINWEIS:**

• Sobald ein Bluetooth-Gerät einmal mit Ihrem Telefon gekoppelt wurde, müssen Sie bei zukünftigen Verbindungsversuchen mit diesem Gerät kein Passwort mehr eingeben.

### **SENDEN VON DATEIEN PER BLUETOOTH**

Über Bluetooth können Sie Bilder, Videos oder Musikdateien mit Familie und Freunden teilen. So senden Sie Dateien über Bluetooth:

- 1. Tippen Sie auf die Datei, die Sie senden möchten.
- 2. Tippen Sie auf <>> "Bluetooth" und wählen Sie ein gekoppeltes Gerät aus.

### **TRENNEN EINER BLUETOOTH-VERBINDUNG ODER ENTKOPPELN EINES BLUETOOTH-GERÄTS**

- 1. Tippen Sie auf  $\bigoplus$  > "Einstellungen"  $\bigodot$ .
- 2. Tippen Sie unter "Drahtlos & Netzwerke" auf "Bluetooth".
- 3. Tippen Sie unter "Gekoppelte Geräte" auf tot und anschließend auf "Verwerfen", um das Trennen der Verbindung zu bestätigen.

## **AUFNEHMEN VON FOTOS UND VIDEOS**

Sie können mit Ihrem CAT S41 Fotos und Videos aufnehmen und teilen.

### **ÖFFNEN DER KAMERA**

Sie können die Anwendung wie folgt öffnen:

- Tippen Sie im Home-Bildschirm auf
- Tippen Sie auf  $\bigoplus$  > "Kamera"  $\bigcirc$

Drücken Sie die Zurück-Taste oder die Home-Taste, um die Kamera zu schließen.

### **AUFNEHMEN VON FOTOS**

- 1. Tippen Sie auf  $\bigoplus$  > "Kamera"  $\bigcirc$
- Die Kamera wird standardmäßig im Modus "Kamera" geöffnet. Sollte das nicht der Fall sein: Wischen Sie nach rechts, bis das Blendensymbol  $\circledR$  unten auf dem Bildschirm angezeigt wird.
- Wenn Sie sich selbst fotografieren möchten: Tippen Sie oben links auf "A" und wählen Sie "PIP" aus, um beide Kameras gleichzeitig zu aktivieren.

#### **HINWEIS:**

- Tippen Sie auf  $\bigodot$ , um zwischen der 8-MP-Kamera auf der Vorderseite und der 13-MP-Kamera auf der Rückseite umzuschalten.
- 2. Arrangieren Sie Ihr Foto im Aufnahmebildschirm, bevor Sie den Auslöser betätigen.
- Tippen Sie auf den Bildschirm, um auf einen bestimmten Bereich zu fokussieren.
- Führen Sie die Finger zusammen oder spreizen Sie sie, um in das Motiv oder aus dem Motiv zu zoomen.
- Tippen Sie auf  $\bullet$ , um die Kameraeinstellungen anzupassen. Sie können einen Szenenmodus auswählen, den Selbstauslöser einstellen, Weißabgleich und ISO-Wert justieren oder die Anti-Flacker-Funktion und die Bildeigenschaften anpassen.
- Tippen Sie auf  $\ddot{\cdot}$ , um einen Filtereffekt anzuwenden.
- 3. Tippen Sie auf  $\bigcirc$ , um ein Foto aufzunehmen.

#### **HINWEIS:**

• In der Kamera-App können Sie auch durch Drücken der Lauter-Taste oder der Leiser-Taste Fotos aufnehmen.

### **ANZEIGEN VON FOTOS**

Sie können sich Ihre Fotos wie folgt ansehen:

• Tippen Sie in der Kamera-App neben  $\bigcirc$  auf die Miniaturansicht des zuletzt aufgenommenen Fotos.

#### **HINWEIS:**

- Wenn Sie zur Kameraansicht zurückkehren möchten: Drücken Sie die **Zurück-Taste** oder wischen Sie nach rechts, bis wieder der Aufnahmebildschirm angezeigt wird.
- Tippen Sie auf  $\bigoplus$  > "Fotos"  $\bigcap$  um alle Ihre Fotos und Videos aufzurufen.

### **BEARBEITEN UND TEILEN VON FOTOS**

Wenn Sie durch Ihre Fotos blättern, werden die folgenden Optionen verfügbar:

- Bearbeiten: Wenn Sie auf *i*tippen, können Sie aus zahlreichen Funktionen zur Bearbeitung Ihrer Fotos wählen.
- Teilen: Tippen Sie auf  $\leq$ , um Ihre Fotos über verschiedenste Anwendungen auf Ihrem Gerät zu teilen.
- Löschen: Tippen Sie auf  $\blacksquare$ , um Fotos zu löschen, die Ihnen nicht gefallen.
- Informationen anzeigen: Tippen Sie auf  $\bigoplus$ , um Informationen zu einem Bild anzuzeigen.

### **AUFNEHMEN VON VIDEOS**

- 1. Tippen Sie auf  $\bigoplus$  > "Kamera"  $\bigcirc$
- 2. Schieben Sie den Bildschirm nach links bis das Video-Auslösersymbol am unteren Rand des Bildschirms erscheint.

#### **HINWEIS:**

- Tippen Sie auf  $\bigcirc$ , um zwischen der Frontkamera mit 8 MP und der Hauptkamera mit 13 MP zu wechseln.
- Tippen Sie auf  $\ddot{\cdot}$ , um einen Hintergrundeffekt anzuwenden.
- 3. Tippen Sie auf  $\bigcirc$ , um die Aufnahme zu starten.
- 4. Führen Sie während der Aufnahme eine der folgenden Aktionen aus:
- Um das Motiv zu vergrößern oder zu verkleinern, ziehen Sie die Finger auseinander bzw. zusammen.
- Tippen Sie auf  $\blacksquare$  um die Aufnahme anzuhalten. Tippen Sie zum Fortsetzen auf  $\blacktriangleright$ .
- Tippen Sie auf  $\bullet$ , um ein Foto aufzunehmen.
- Tippen Sie auf **D**, um die Aufnahme zu beenden.

### **ANSEHEN VON VIDEOS**

Nachdem Sie ein Video aufgezeichnet haben, berühren Sie die Miniaturansicht des letzten aufgezeichneten Videos, um es sich anzusehen. Tippen Sie auf  $\bullet$ , um das Video abzuspielen.

• Tippen Sie auf  $\bigoplus$  > "Fotos"  $\bigoplus$ , um alle Ihre Fotos und Videos aufzurufen.

### **AUFNEHMEN EINES PANORAMAFOTOS**

- 1. Tippen Sie auf  $\bigoplus$  > "Kamera"  $\bigcirc$
- 2. Rufen Sie das Modus-Menü auf, indem Sie auf das orangefarbene Symbol A oben links im Bildschirm tippen, und wählen Sie Panorama.
- 3. Tippen Sie auf  $\bigcirc$ , um mit dem Aufnehmen des Fotos zu beginnen.
- 4. Wählen Sie die Richtung aus, in die Sie fotografieren möchten. Bewegen Sie dann Ihr Gerät langsam in die gewünschte Richtung.
- 5. Wenn die Aufnahmeführung den Endpunkt erreicht, endet die Aufnahme automatisch. Um die Aufnahme manuell zu beenden, tippen Sie auf  $\vee$ .

Tipp: Um die Aufnahme abzubrechen, tippen Sie einfach auf  $\bullet$ .

### **VERWENDUNG VON FOTOS**

Die Foto-Anwendung sucht automatisch nach Bildern und Videos, die auf Ihrem Gerät oder Ihrer Speicherkarte gespeichert sind. Wählen Sie ein Album bzw. einen Ordner aus und spielen Sie eine Diashow ab oder wählen Sie Elemente aus, die Sie mit anderen Anwendungen teilen möchten.

### **AUFRUFEN VON FOTOS**

Tippen Sie auf  $\bigoplus$  > "Fotos" $\bigoplus$ , um die Anwendung zu öffnen. Die Anwendung Google Photos kategorisiert Ihre Bilder und Videos nach Speicherort und legt die Dateien nach Kategorie in Ordnern ab. Tippen Sie auf einen Ordner, um die Bilder oder Videos darin anzuzeigen.

### **ANZEIGEN EINES FOTOS**

- 1. Tippen Sie unter Fotos auf einen Ordner, um die Fotos darin zu sehen.
- 2. Tippen Sie auf das Bild, um es im Vollbildmodus anzuzeigen. Streichen Sie während der Anzeige von Bildern im Vollbildmodus nach rechts oder links, um das nächste bzw. das vorherige Bild anzuzeigen.
- 3. Zum Vergrößern eines Bilds bewegen Sie zwei Finger an der Stelle auseinander, die Sie vergrößern möchten. Im Vergrößerungsmodus können Sie das Bild mit dem Finger nach oben, unten rechts oder links schieben.

Tipp: Der Bildbetrachter unterstützt die Funktion zum automatischen Drehen. Wenn Sie das Gerät drehen, wird das Bild automatisch an die Drehung angepasst.

### **ZUSCHNEIDEN EINES BILDES IN FOTOS**

- 1. Während das Bild, das Sie zuschneiden möchten, angezeigt wird, tippen Sie auf  $\sum \frac{1}{n}$ .
- 2. Tippen Sie dann auf Zuschneiden und wählen Sie mithilfe des Zuschneidewerkzeugs den gewünschten Teil aus, auf den das Bild zugeschnitten werden soll.
- Ziehen Sie den Bildteil innerhalb des Zuschneidewerkzeugs, um es zu verschieben.
- Ziehen Sie an einer Kante oder Ecke des Zuschneidewerkzeugs, um die Größe des Bildes zu ändern.
- 3. Tippen Sie auf "Fertig" > "Speichern", um das zugeschnittene Bild zu speichern.
- Um die Änderungen zu verwerfen, tippen Sie auf  $\mathsf{X}_{\geq 0}$  Verwerfen".

### **MUSIK HÖREN**

Musikdateien können von einem PC auf Ihr Cat S41 übertragen werden, sodass Sie überall Musik hören können.

### **KOPIEREN VON MUSIK AUF IHR GERÄT**

- 1. Verbinden Sie Ihr Gerät über das USB-Stromkabel mit einem Computer.
- 2. Navigieren Sie auf dem PC zum USB-Laufwerk und öffnen Sie dieses.
- 3. Erstellen Sie einen Ordner im Stammverzeichnis des Geräts (z. B. Musik).
- 4. Kopieren Sie Musik vom PC in den neuen Ordner.
- 5. Um das Gerät sicher vom PC zu entfernen, warten Sie, bis die Musik kopiert wurde und werfen Sie das Laufwerk dann entsprechend den Anforderungen des Betriebssystems Ihres PCs aus.

## **UKW-RADIO HÖREN**

Sie können UKW-Radiosender in der UKW-Radio-Anwendung hören.

### **EINSTELLEN DES UKW-RADIOS**

Schließen Sie zunächst das Headset an die Audio-Buchse an, bevor Sie die Anwendung öffnen. Tippen Sie dann auf  $\bigoplus$  > **"UKW-Radio"** 

Wählen Sie aus den folgenden Optionen aus:

- Um einen UKW-Radiosender zu hören, tippen Sie auf
- Um einen Radiosender auszuwählen, tippen Sie auf  $\blacktriangleleft$  oder  $\blacktriangleright$ .
- Um die Frequenz manuell einzustellen, tippen Sie auf  $\triangle$  oder  $\triangleright$ .
- Um den aktuellen Radiosender zu Ihrer Favoritenliste hinzuzufügen, tippen Sie auf  $\mathbf{\hat{x}}$
- Um das UKW-Radio stumm zu schalten, tippen Sie auf  $\bullet$ . Tippen Sie dann auf  $\bullet$ , um die Wiedergabe fortzusetzen.
- Um über den Lautsprecher wiederzugeben, tippen Sie auf  $\Omega$  > "Lautsprecher".
- Um nach den verfügbaren Kanälen zu suchen, tippen Sie auf  $:=$  >  $*$  > "Aktualisieren".
- Um das Radio auszuschalten, ziehen Sie das Headset heraus.

### **UKW-RADIO AUFNEHMEN**

Um Radio aufzuzeichnen, führen Sie Folgendes aus:

- Tippen Sie zum Starten der Aufnahme auf > Aufnahme starten.
- Tippen Sie zum Beenden der Aufnahme auf Aufnahme beenden. Geben Sie dann einen Dateinamen ein und tippen Sie auf "Speichern", um die aufgezeichnete Datei zu speichern.

## **SYNCHRONISIEREN VON INFORMATIONEN**

Einige Anwendungen auf Ihrem Cat S41 (z. B. Google Mail) bieten Zugriff auf dieselben Informationen, die Sie auch auf einem PC hinzufügen, anzeigen und bearbeiten können. Wenn Sie in einer dieser Anwendungen auf dem PC Informationen hinzufügen, ändern oder löschen, erscheinen diese Aktualisierungen auch auf dem Gerät.

Dies wird durch die drahtlose Daten-Synchronisierung möglich; der Prozess wird sich jedoch nicht auf den Betrieb des Geräts auswirken. Wenn das Gerät gerade synchronisiert wird, wird in der Benachrichtigungsleiste ein Synchronisationssymbol angezeigt.

### **VERWALTEN VON KONTEN**

Je nachdem, welche Anwendungen Sie installiert haben, können Kontakte, e-Mails und andere Informationen auf Ihrem Gerät mit mehreren Google-Konten oder andere Konten synchronisiert werden.

Sie können beispielsweise durch hinzufügen eines privaten Google-Kontos sicherstellen, dass Ihre privaten E-Mails, Kontakte und Kalendereinträge stets verfügbar sind. Zusätzlich können Sie ein geschäftliches Konto hinzufügen, damit Ihre dienstlichen E-Mails, Kontakte und Kalendereinträge getrennt verwaltet werden.

### **HINZUFÜGEN VON KONTEN**

- 1. Tippen Sie auf  $\bigoplus$  > "Einstellungen"
- 2. Tippen Sie auf "Konten" > "Konto hinzufügen". Auf dem Bildschirm werden die Synchronisationseinstellungen und eine Liste Ihrer aktuellen Konten angezeigt.

### **HINWEIS:**

- In einigen Fällen müssen Sie Kontodetails beim Support Ihres Netzwerkadministrators erfragen. Sie benötigen beispielsweise Informationen wie Domain und Serveradresse des Kontos.
- 3. Tippen Sie auf den Kontotyp, um Ihr Konto hinzuzufügen.
- 4. Folgen Sie den Anweisungen auf dem Bildschirm, um Informationen zu Ihrem Konto einzugeben. Bei den meisten Konten werden ein Benutzername und ein Passwort benötigt, aber die Details sind abhängig von der Art des Kontos und der Konfiguration des Dienstes, mit dem Sie eine Verbindung herstellen möchten.
- 5. Wenn Sie fertig sind, wird Ihr Konto der Liste im Kontoeinstellungs-Bildschirm hinzugefügt.

### **ENTFERNEN VON KONTEN**

Ein Konto kann mit all seinen Informationen, einschließlich E-Mails, Kontakten, Einstellungen usw., vom Gerät entfernt werden. Einige Konten jedoch können nicht entfernt werden, wie etwa das erste Konto, das Sie auf Ihrem Gerät angemeldet haben. Bedenken Sie beim Entfernen bestimmter Konten, dass alle persönlichen Informationen im Zusammenhang mit diesen Konten gelöscht werden.

- 1. Tippen Sie auf dem Kontoeinstellungs-Bildschirm auf den Kontotyp.
- 2. Tippen Sie auf das Konto, das Sie löschen möchten.
- 3. Tippen Sie auf  $\approx$  "Konto entfernen".
- 4. Tippen Sie zum Bestätigen auf "Konto entfernen".

### **ANPASSEN DER KONTO-SYNCHRONISIERUNG**

Für alle Anwendungen auf dem Gerät können die im Hintergrund laufende Datennutzung sowie die Synchronisationsoptionen konfiguriert werden. Außerdem können Sie für jedes Konto festlegen, welche Daten synchronisiert werden sollen. Einige Anwendungen wie Kontakte und Gmail können Daten aus mehreren Anwendungen synchronisieren.

Bei einigen Konten läuft die Synchronisierung in zwei Richtungen, d. h., Änderungen, die Sie an den Daten auf dem Gerät gemacht haben, werden auch an der Kopie dieser Informationen im Internet vorgenommen. Einige Konten unterstützen die Synchronisation nur in eine Richtung. Die Informationen auf dem Gerät sind also schreibgeschützt.

### **ÄNDERN DER SYNCHRONISATIONSEINSTELLUNGEN EINES KONTOS**

- 1. Tippen Sie auf dem Kontoeinstellungs-Bildschirm auf den Kontotyp.
- 2. Tippen Sie auf ein Konto, um die Synchronisationseinstellungen ändern. Der Daten- und Synchronisationsbildschirm wird geöffnet und zeigt eine Liste der Informationen an, die das Konto synchronisieren kann.
- 3. Um bestimmte Elemente für die Synchronisierung zu aktivieren, schieben Sie den jeweiligen Daten-Schalter nach rechts . Um die automatische Synchronisierung für die Daten zu deaktivieren, schieben Sie den jeweiligen Daten-Schalter nach links  $\bullet$ .

## **WEITERE ANWENDUNGEN**

### **KALENDER**

Mit dem Kalender können Sie Veranstaltungen, Termine und Meetings erstellen und verwalten. Abhängig von den Synchronisationseinstellungen wird der Kalender auf dem Gerät mit dem Kalender im Internet synchronisiert.

### **ÖFFNEN DES KALENDERS**

Tippen Sie auf  $\bigoplus_{n=1}^{\infty}$  Kalender"  $\bigg|31\bigg|$ , um die Anwendung zu öffnen. Tippen Sie auf  $\equiv$ , um die verschiedenen Ansichts- und Einstellungsoptionen aufzurufen.

### **ERSTELLEN VON EREIGNISSEN**

- 1. Tippen Sie in einer beliebigen Kalenderansicht auf  $\bullet$  > "Termin", um ein Ereignis hinzuzufügen.
- 2. Geben Sie den Titel der Veranstaltung, den Ort oder die Kontakte ein.
- Wenn es einen zeitlichen Rahmen für Ihr Ereignis gibt, tippen Sie auf das Anfangs- und das Enddatum.
- Wenn es ein besonderer Anlass wie einen Geburtstag oder eine ganztägige Veranstaltung ist, schieben Sie den Schalter für "Ganztägig" nach rechts  $\bigcirc$ .
- 3. Legen Sie die Zeit fest, zu der Sie an die Veranstaltung erinnert werden möchten. Laden Sie Personen ein, legen Sie die Farbe fest und fügen Sie etwaige Notizen oder Anhänge hinzu.
- 4. Nachdem Sie alle Informationen für Ihre Veranstaltung eingegeben haben, tippen Sie auf "Speichern".

### **EINSTELLEN EINER ERINNERUNG**

- 1. Tippen Sie in einer Beliebigen Kalenderansicht auf ein Ereignis, um Details dazu aufzurufen.
- 2. Tippen Sie auf  $\leftrightarrow$ , um mit der Bearbeitung des Ereignisses zu beginnen.
- 3. Tippen Sie auf den Erinnerungsabschnitt ( $\triangle$ ), um eine Erinnerung für das Ereignis einzustellen.

### **HINWEIS:**

- Tippen Sie auf "Keine Benachrichtigung", um die Erinnerung für Ihre Veranstaltung zu löschen.
- 4. Tippen Sie auf "Speichern", um Ihre Änderungen zu speichern.

### **ALARM**

Sie können einen neuen Alarm einrichten oder einen vorhandenen Alarm bearbeiten.

### **AUFRUFEN DES ALARMS**

Tippen Sie auf  $\bigoplus_{n=1}^{\infty}$ Uhr"  $\bigotimes_{n=2}^{\infty}$ um den Alarm zu verwenden.

### **HINZUFÜGEN EINES ALARMS:**

- 1. Tippen Sie auf dem Bildschirm mit der Alarmliste auf  $\bigoplus$ , um einen Alarm hinzuzufügen.
- 2. Um den Alarm einzurichten, gehen Sie wie folgt vor:
- Stellen Sie die Stunde und die Minuten ein, indem Sie um die Wählscheibe navigieren, und Tippen Sie auf "OK".
- Um den Wiederholungsmodus einzustellen, aktivieren Sie das Kontrollkästchen "Wiederholen". Tippen Sie auf eine oder mehrere Optionen.
- Um einen Klingelton einzustellen, tippen Sie auf  $\clubsuit$  und wählen Sie eine Option.
- Wenn Sie möchten, dass Ihr Gerät vibriert, wenn der Alarm ertönt, tippen Sie auf das Kontrollkästchen "Vibration".
- Um eine Bezeichnung für den Alarm hinzuzufügen, tippen Sie auf "Bezeichnung". Geben Sie die Bezeichnung ein und tippen Sie dann auf "OK".

### **HINWEIS:**

• Standardmäßig ist der Alarm automatisch aktiviert.

### **TASCHENRECHNER**

Das Cat S41 ist mit einem Taschenrechner ausgestattet, der sowohl über einen Standard- als auch einen erweiterten Modus verfügt.

### **ÖFFNEN DES RECHNERS**

Tippen Sie auf  $\bigoplus_{n=1}^{\infty}$  Rechner"  $\bigoplus_{n=1}^{\infty}$ um die Anwendung zu öffnen.

- Schalten Sie das Gerät ins Querformat, um auf den erweiterten Rechnermodus zuzugreifen.
- Stellen Sie sicher, dass die automatische Drehung aktiviert ist (siehe: Einstellen des Displays).

## **VERWALTUNG DES GERÄTS**

Um Ihr Gerät zu konfigurieren, tippen Sie auf  $\bigoplus$  > "Einstellungen"

### **EINSTELLEN VON DATUM UND UHRZEIT**

Wenn Sie Ihr Gerät zum ersten Mal einschalten, gibt es eine Option zur automatischen Aktualisierung von Datum und Uhrzeit über die Zeit, die durch Ihr Netzwerk zur Verfügung gestellt wird.

### **HINWEIS:**

• Sie können Datum, Uhrzeit und Zeitzone nicht manuell einstellen, wenn Sie die Option zur automatischen Aktualisierung verwenden.

Um die Einstellungen für Datum und Uhrzeit manuell anzupassen, gehen Sie wie folgt vor:

- 1. Tippen Sie auf dem Bildschirm "Einstellungen" auf "Datum & Uhrzeit".
- 2. Deaktivieren Sie die Einstellung für "Autom. Datum/Uhrzeit".
- 3. Schieben Sie den Schalter für "Automatische Zeitzone" nach links
- 4. Tippen Sie auf "Datum festlegen". Geben Sie dann das Datum ein und tippen Sie auf "OK", wenn die Konfiguration abgeschlossen ist.
- 5. Tippen Sie auf "Uhrzeit festlegen". Tippen Sie auf dem Bildschirm "Uhrzeit festlegen" auf das Stunden- oder Minutenfeld und stellen Sie mithilfe des Ziffernblatts die Uhrzeit ein. Tippen Sie auf OK, wenn die Konfiguration abgeschlossen ist.
- 6. Tippen Sie auf "Zeitzone auswählen" und wählen Sie Ihre Zeitzone aus der Liste aus.
- 7. Aktivieren oder deaktivieren Sie die Option "24-Stunden-Format", um zwischen dem 24-Stunden-Format und 12-Stunden-Format umzuschalten.

### **PERSONALISIERUNG DES DISPLAYS**

### **ANPASSEN DER BILDSCHIRMHELLIGKEIT**

- 1. Tippen Sie auf dem Bildschirm "Einstellungen" auf "Display" > "Helligkeitsstufe".
- 2. Ziehen Sie den Regler nach links, um den Bildschirm dunkler zu machen, bzw. nach rechts, um den Bildschirm heller zu machen.
- 3. Wenn Sie den Finger vom Regler hochnehmen, wird Ihre Einstellung automatisch gespeichert.

### **ADAPTIVE HELLIGKEITSEINSTELLUNG**

Um die Bildschirmhelligkeit automatisch an die Lichtverhältnisse anzupassen, verwenden Sie **Adaptive Helligkeit**, tippen Sie auf  $\bigoplus$  > "Einstellungen"  $\{O\}$  > "Display" > "Adaptive Helligkeit" und aktivieren Sie sie durch Schieben nach rechts . Sie können die Helligkeit weiterhin anpassen, während die adaptive Helligkeit eingeschaltet ist.

### **BILDSCHIRM AUTOMATISCH DREHEN**

Tippen Sie auf  $\mathbb S$  wenn das Gerät gedreht wird und stellen Sie es so ein, dass Bildschirminhalte gedreht werden. Mit dieser Einstellung wechselt die Anzeige beim Drehen des Geräts zwischen quer- und Hochformat.

### **ANPASSEN DES ZEITRAUMS BIS ZUM AUSSCHALTEN DES BILDSCHIRMS**

Wenn Ihr Gerät über einen Zeitraum inaktiv bleibt, wird der Bildschirm ausgeschaltet, um Strom zu sparen. Sie können für diese Inaktivität eine kürzere oder längere Zeitdauer festlegen, indem Sie folgendermaßen vorgehen:

- 1. Tippen Sie auf dem Bildschirm "Einstellungen" auf "Display" > "Ruhezustand".
- 2. Wählen Sie aus, wie Lange das Display vor dem Ausschalten erleuchtet bleiben soll.

### **VERWENDUNG DES HANDSCHUHMODUS**

Der kapazitive Touchscreen kann für die Bedienung mit Handschuhen optimiert werden. Im Handschuhmodus reagiert der Bildschirm empfindlicher auf Berührungen mit Handschuhen. Schalten Sie Modus aus, wenn Sie keine Handschuhe tragen, um das versehentliche Auslösen von Funktionen zu vermeiden.

### **AKTIVIEREN DES HANDSCHUHMODUS:**

- 1. Tippen Sie auf dem Bildschirm "Einstellungen" auf "Display" > "Handschuhmodus".
- 2. Schieben Sie den Schalter für den Handschuhmodus nach rechts

### **VERWENDUNG DES UNTERWASSER-MODUS**

Das Cat S41 ist ein wasserdichtes Smartphone, das Tiefen von bis zu 2 m 1 Stunde lang standhalten kann. Es funktioniert auch unter Wasser mit dem Unterwasser-Modus, durch den der Bildschirm gesperrt wird, das Aufnehmen von Bildern über die Lautstärke-Tasten aber weiterhin möglich ist.

Öffnen Sie das Schnelltastenmenü durch Herunterziehen des oberen Bildschirmrandes. Tippen Sie auf das Unterwasser-Symbol.

In diesem Modus wird automatisch die Kamera-App gestartet. Im Unterwasser-Modus ist der Bildschirm gesperrt, berühren Sie zum Beenden den Bildschirm und schieben Sie den Freischalt-Regler.

### **VERWENDEN DER BILDSCHIRMAKTIVIERUNGSFUNKTION DURCH DOPPELTES TIPPEN**

Wenn sich Ihr Gerät im Ruhezustand befindet, können Sie neben der Verwendung der Ein/Aus-Taste auch die Home-Taste zweimal drücken oder doppelt auf den Bildschirm tippen, um diesen zu aktivieren.

- 1. Tippen auf den Bildschirm "Einstellungen" auf "Display" > "Aktivieren durch Home-Taste oder Doppeltippen".
- 2. Schieben Sie den Schalter nach rechts  $\bullet$ , um die Funktion zu aktivieren.

### **EINSTELLEN DES KLINGELTONS**

### **AKTIVIEREN DER STUMMSCHALTUNG**

- 1. Drücken Sie die **Ein/Aus-Taste** und halten Sie sie gedrückt.
- 2. Tippen Sie auf  $\sum$ , um die Stummschaltung zu aktivieren. Daraufhin sind alle Töne, außer Medien und Alarme stummgeschaltet.

### **ANPASSEN DER KLINGELTONLAUTSTÄRKE**

 Sie können die Klingeltonlautstärke sowohl auf dem Home-Bildschirm als auch in einer beliebigen Anwendung anpassen (außer während eines Anrufs oder während der Wiedergabe von Musik oder Videos). Drücken Sie die Lautstärketasten, um die Klingeltonlautstärke wie gewünscht einzustellen. Die Ruftonlautstärke kann auch im Einstellungsbildschirm angepasst werden.

- 1. Tippen Sie auf dem Bildschirm "Einstellungen" auf "Ton".
- 2. Bewegen Sie den Schieberegler für "Klingeltonlautstärke", um die Lautstärke einzustellen.

### **ÄNDERN DES KLINGELTONS**

- 1. Tippen Sie auf dem Bildschirm "Einstellungen" auf "Ton".
- 2. Tippen Sie auf "Klingelton".
- 3. Wählen Sie den gewünschten Klingelton aus. Eine Hörprobe des Klingeltons wird abgespielt, wenn Sie ihn auswählen.
- 4. Tippen Sie auf "OK".

### **EINSTELLEN VON VIBRATION FÜR EINGEHENDE ANRUFE**

Tippen Sie auf dem Bildschirm "Einstellungen" auf "Ton" und schieben Sie den Schalter für "Bei Anrufen auch vibrieren" nach rechts  $\bullet$ .

#### **HINWEIS:**

• Dies kann auch durch die **Leiser-Taste** aktiviert werden.

### **KONFIGURIEREN DER PROGRAMMIERBAREN TASTE**

Sie können der programmierbaren Taste verschiedene wichtige und nützliche Funktionen zuordnen, in manchen Fällen sogar, während der Bildschirm gesperrt ist. Siehe Seite 1.

- 1. Tippen Sie auf dem Bildschirm "Einstellungen" auf "Programmierbare Taste".
- 2. Wählen Sie eine Funktion, die der Taste zugeordnet werden kann:
- Push-To-Talk: Schieben Sie den Schalter für den PTT-Modus nach rechts .
- Wählen Sie die Art der Betätigung aus.
- Kurz drücken mehrere Optionen, einschließlich Starten einer Google-Suche, der Taschenlampe oder der Verwaltung eingehender Anrufe
- Lang drücken mehrere Optionen, einschließlich Aktivieren des Geräts, starten einer Google-Suche, der Taschenlampe oder der Verwaltung eingehender Anrufe
- Tippen Sie auf **OK**, um zu bestätigen.
- Unterwasser-Modus: Schieben Sie den Schalter für den Unterwasser-Modus nach rechts

#### **HINWEIS:**

• Im Unterwasser-Modus werden alle Touchscreen-Funktionen deaktiviert, sodass Sie eingehende Anrufe nicht annehmen können. (siehe Seite 26)

### **EINSTELLEN DER TELEFONDIENSTE**

### **AKTIVIEREN VON DATEN-ROAMING**

- 1. Tippen Sie auf dem Bildschirm "Einstellungen" auf "Mehr" > "Mobilfunknetze".
- 2. Schieben Sie den Schalter für Daten-Roaming nach rechts

#### **HINWEIS:**

• Der Zugriff auf Datendienste, insbesondere über Roaming, kann erhebliche Zusatzkosten verursachen. Erkundigen Sie sich bei Ihrem Netzanbieter nach den Gebühren für Daten-Roaming.

### **DATENDIENSTE DEAKTIVIEREN**

Tippen Sie auf dem Bildschirm "Einstellungen" auf "Datenverbrauch" und schieben Sie den Schalter für "Mobile Datenübertragung" nach links

## **SCHÜTZEN DES GERÄTS**

### **SCHÜTZEN DES GERÄTS DURCH EINE BILDSCHIRMSPERRE**

Sie können eine Bildschirmsperre verwenden, um die Sicherheit der Daten auf Ihrem Cat S41 zu erhöhen.

Tippen Sie auf dem Bildschirm "Einstellungen" auf "Bildschirmsperre" oder tippen Sie auf "Sicherheit" > "Bildschirmsperre". 1. Wählen Sie eine der verfügbaren Methoden zum Entsperren des Geräts aus:

- Wischen: Verschieben Sie das Schloss-Symbol, um den Bildschirm zu entsperren.
- Muster: Fahren Sie nach dem richtigen Muster mit dem Finger über den Bildschirm, um den Bildschirm zu entsperren.
- PIN: Geben Sie eine PIN-Nummer ein, um den Bildschirm zu entsperren.
- Passwort: Geben Sie ein Passwort ein, um den Bildschirm zu entsperren.
- 2. Folgen Sie den Anweisungen auf dem Bildschirm, um die ausgewählte Bildschirmsperrmethode einzurichten.

## **VERWENDUNG VON NFC**

Mit NFC können Daten zwischen zwei NFC-fähigen Geräten ausgetauscht werden, wenn sich beide Geräte berühren oder nur wenige Zentimeter voneinander entfernt sind.

### **AKTIVIERUNG DER NFC-FUNKTION**

- 1. Tippen Sie auf dem Bildschirm "Einstellungen" auf "Mehr".
- 2. Schieben Sie den NFC-Schalter nach rechts  $\bullet$ . Die Funktion Android Beam wird automatisch aktiviert.

### **BEAMEN VON INHALTEN MITTELS NFC**

- 1. Aktivieren Sie die Funktionen NFC und Android Beam.
- 2. Öffnen Sie die Inhalte, die Sie teilen möchten. Sie können Website-Inhalte, YouTube-Videos, Kontakte und vieles mehr teilen.
- 3. Legen Sie beide Geräte mit der Rückseite gegeneinander und tippen Sie dann auf den Bildschirm Ihres Geräts. Folgen Sie den Anweisungen in der Anwendung.

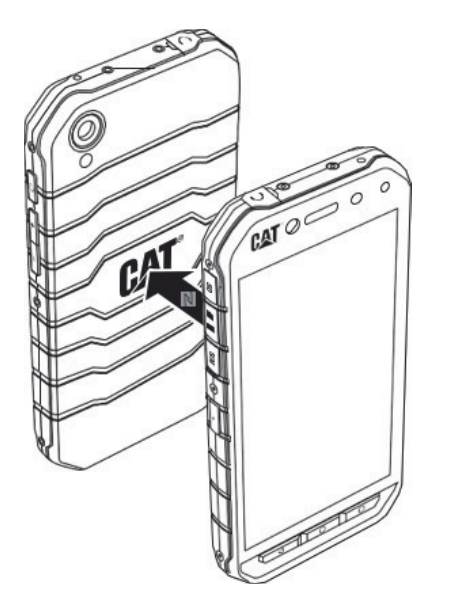

## **VERWALTEN VON ANWENDUNGEN**

### **ANZEIGEN EINER INSTALLIERTEN ANWENDUNG (APP)**

- 1. Tippen Sie auf dem Bildschirm "Einstellungen" auf "Apps".
- 2. Gehen Sie in der Liste der Anwendungen wie folgt vor:
- Tippen Sie auf  $\bullet$ , um App-Einstellungen zu konfigurieren.
- Tippen Sie auf  $\cdot$  > "Systemprozesse anzeigen", um System-Apps aufzurufen.
- Tippen Sie auf  $\frac{1}{2}$  > "App-Einstellungen zurücksetzen" > "Apps zurücksetzen", um die App-Einstellungen auf die Standardeinstellungen zurückzusetzen.
- Tippen Sie auf eine Anwendung, um deren Details direkt anzuzeigen.

### **ENTFERNEN EINER INSTALLIERTEN ANWENDUNG**

- 1. Tippen Sie auf dem Bildschirm "Einstellungen" auf "Apps".
- 2. Tippen Sie auf eine Anwendung, und tippen Sie dann auf "Deinstallieren" > "OK", um die Anwendung von Ihrem Gerät zu entfernen.

### **HINWEIS:**

• Vorinstallierte Anwendungen können nicht gelöscht werden.

## **ZURÜCKSETZEN DES GERÄTS**

### **SICHERN VON PERSÖNLICHEN EINSTELLUNGEN**

Ihre persönlichen Einstellungen können mit einem Google Konto auf Google-Servern gesichert werden. Wenn Sie Ihr Gerät ersetzen, werden die gesicherten Einstellungen auf das neue Gerät übertragen, wenn Sie sich zum ersten Mal mit einem Google-Konto auf diesem Gerät anmelden.

- 1. Tippen Sie auf dem Bildschirm "Einstellungen" auf "Sichern & zurücksetzen".
- 2. Tippen Sie auf "Meine Daten sichern". Schieben Sie dann den Schalter für "Meine Daten sichern" nach rechts

### **WIEDERHERSTELLEN DER WERKSDATEN**

Wenn Sie die Werksdaten wiederherstellen, wird Ihr Gerät auf die Einstellungen zurückgesetzt, die werkseitig konfiguriert wurden. Ihre persönlichen Daten aus dem internen Gerätespeicher, einschließlich aller heruntergeladenen Anwendungen, Kontoinformationen und die System- und Anwendungseinstellungen werden gelöscht. Heruntergeladene Aktualisierungen der Systemsoftware und Dateien auf der microSD-Karte, z. B. Musik oder Fotos, werden beim Zurücksetzen des Geräts nicht gelöscht.

- 1. Tippen Sie auf dem Bildschirm "Einstellungen" auf "Sichern & Zurücksetzen" > "Auf Werkszustand zurücksetzen".
- 2. Tippen Sie in der Eingabeaufforderung auf "Telefon zurücksetzen" und dann auf "Alles löschen". Ihr Gerät wird auf die Werkseinstellungen zurückgesetzt und neu gestartet.

## **HARDWARE-RÜCKSTELLUNG**

Dieses Gerät verfügt über einen internen Akku und daher kann die Hardware nicht durch Entfernen des Akkus zurückgestellt werden. Wenn Sie die Hardware zurückstellen müssen, führen Sie bitte die nachfolgend aufgeführten Schritte aus. Möglicherweise müssen Sie die Hardware zurückstellen, wenn Ihr Gerät nicht aufgeladen wird, obwohl es an eine Steckdose angeschlossen ist.

Drücken Sie die Lauter- und die Ein/Aus-Taste, bis das Gerät ausgeschaltet wird. Nachdem das Gerät zurückgestellt wurde, wird es automatisch neu gestartet.

## **AUFRUFEN DER E-KENNZEICHNUNG**

Um die Informationen zu behördlichen Bestimmungen auf diesem Gerät anzuzeigen, gehen Sie wie folgt vor:

- 1. Tippen Sie im Home-Bildschirm auf  $\bigoplus$  > "Einstellungen"  $\bigodot$ .
- 2. Tippen Sie auf dem Bildschirm "Einstellungen" auf "Über das Telefon" > "Rechtliche Hinweise".

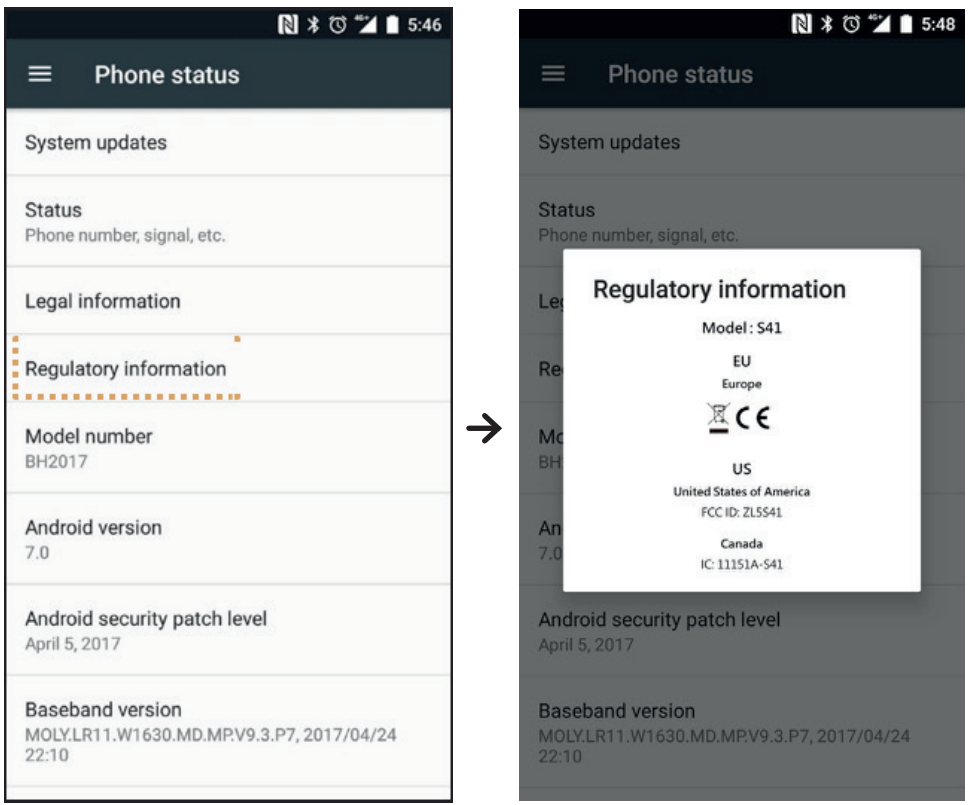

## **ANHANG**

### **WARNUNGEN UND SICHERHEITSMASSNAHMEN**

Dieser Abschnitt enthält wichtige Informationen bezüglich der Bedienungsanleitung dieses Geräts. Er enthält auch Informationen über die sichere Verwendung des Geräts. Lesen Sie sich diese Informationen vor der Verwendung des Geräts sorgfältig durch.

### **WASSERDICHTES GEHÄUSE**

Die Abdeckungen der USB- und Kopfhörer-Buchse müssen sicher geschlossen sein, um sicherzustellen, dass das Gerät wasserdicht ist.

### **ELEKTRONISCHES GERÄT**

Schalten Sie das Gerät in Situationen aus, in denen seine Verwendung untersagt ist. Verwenden Sie Ihr Gerät nicht, wenn es elektronische Geräte beschädigen oder stören könnte.

### **MEDIZINGERÄT**

Befolgen Sie die Regeln und Vorschriften der Krankenhäuser und Gesundheitseinrichtungen. Verwenden Sie das Gerät nicht, wenn dies untersagt ist.

Hersteller von Schrittmachern empfehlen einen Mindestabstand von 15 cm zwischen einem Gerät und einem Schrittmacher, um eine potenzielle Störung des Schrittmachers zu vermeiden. Wenn Sie einen Schrittmacher verwenden, benutzen Sie das Gerät auf der gegenüberliegenden Seite des Schrittmachers und tragen Sie es nicht in Ihrer Brusttasche.

### **EXPLOSIONSGEFÄHRDETER BEREICH**

Schalten Sie das Gerät in einem explosionsgefährdeten Bereich aus und befolgen Sie alle Schilder und Anweisungen. Zu den explosionsgefährdeten Bereichen zählen auch solche Bereiche, in denen Sie normalerweise den Motor Ihres Fahrzeugs ausstellen würden. Das Erzeugen von Funken in diesen Bereichen kann zu einer Explosion oder einem Feuer und infolgedessen zu Körperverletzungen oder sogar zum Tod führen. Schalten Sie Ihr Gerät nicht in der Nähe von Betankungsanlagen wie Tankstellen ein. Beachten Sie Einschränkungen für die Verwendung von Funkgeräten in Tankanlagen, -lagern und -Vertriebsbereichen sowie chemischen Anlagen. Halten Sie sich außerdem an Einschränkungen in Bereichen, in denen Sprengarbeiten durchgeführt werden. Achten Sie vor der Verwendung des Geräts auf explosionsgefährdete Bereiche, die meist, aber nicht immer, klar ausgeschildert sind. Diese Orte umfassen Bereiche wie unter Deck auf Schiffen, Transport- oder Lagerungseinrichtungen für Chemikalien und Bereiche, in denen die Luft Chemikalien oder Partikel wie Körner, Staub oder Metallstaub enthält. Fragen Sie die Hersteller von Fahrzeugen, die Flüssiggas verwenden (wie Propan oder Butan), ob dieses Gerät sicher in deren Nähe verwendet werden kann.

### **VERKEHRSSICHERHEIT**

- Beachten Sie bei der Verwendung dieses Geräts die lokalen Gesetze und Regelungen. Wenn Sie das Gerät verwenden müssen, während Sie ein Fahrzeug führen, beachten Sie die folgenden Richtlinien:
- Konzentrieren Sie sich auf das Fahren. Die größte Verantwortung ist sicheres Fahren.
- Tätigen Sie während des Fahrens keine Anrufe. Verwenden Sie Zubehör zur berührungsfreien Bedienung.
- Wenn Sie einen Anruf tätigen oder annehmen, parken Sie das Fahrzeug an der Straßenseite, bevor Sie das Gerät verwenden.
- HF-Signale können elektronische Systeme bei Kraftfahrzeugen beeinträchtigen. Wenden Sie sich für mehr Informationen an den Fahrzeughersteller.
- Legen Sie das Gerät in einem Kraftfahrzeug nicht auf den Airbag oder in den Entfaltungsbereich des Airbags.
- Sollte der Airbag aktiviert werden, könnte durch dessen Kraft das Gerät durch das Fahrzeug geschleudert werden und schwere Verletzungen verursachen.
- Schalten Sie das Gerät bei Flugreisen in den Flugmodus. Die Verwendung von drahtlosen Geräten in einem Flugzeug kann eine Gefahr für den Betrieb des Flugzeugs darstellen und das drahtlose Telefonnetzwerk stören. Dies kann außerdem einen Gesetzesverstoß darstellen.

### **BETRIEBSUMGEBUNG**

- Verwenden Sie dieses Gerät nicht an staubigen, feuchten und schmutzigen Orten oder Orten mit Magnetfeldern und laden Sie es nicht an solchen Orten auf. Andernfalls kann dies zu einer Störung des Kreislaufs führen.
- Das Gerät ist konform mit den HF-Spezifikationen, wenn das Gerät in der Nähe Ihres Ohres oder mit einem Abstand von 1,0 cm zu Ihrem Körper verwendet wird. Stellen Sie sicher, dass das Gerätezubehör wie Gehäuse und Halterungen nicht aus Metallkomponenten hergestellt wurden. Halten Sie das Gerät 1,0 cm vom Ihrem Körper entfernt, um die zuvor erwähnten Bestimmungen zu erfüllen.
- Verwenden Sie das Gerät bei Gewitter nicht, während es lädt, um Gefahren durch Blitzschlag zu vermeiden.
- Wenn Sie einen Anruf tätigen, berühren Sie nicht die Antenne. Das Berühren der Antenne beeinträchtigt die Anrufqualität und führt zu einem erhöhten Energieverbrauch. Hierdurch werden die Gesprächs- und Standby-Zeit reduziert.
- Befolgen Sie während der Verwendung des Geräts die lokalen Gesetze und Regelungen und respektieren Sie die Privatsphäre und die Rechte anderer.
- Halten Sie die Umgebungstemperatur beim Laden des Geräts zwischen 0 °C und 40 °C. Halten Sie die Umgebungstemperatur zwischen –25 °C und 50 °C, wenn Sie das Gerät mit einem Akku verwenden.

### **VORBEUGUNG VON HÖRSCHÄDEN**

Die Verwendung von Kopfhörern bei hoher Lautstärke kann Ihr Gehör schädigen. Um das Risiko von Gehörschäden zu verringern, vermindern Sie die Lautstärke der Kopfhörer auf ein sicheres und angenehmes Niveau.

### **SICHERHEIT VON KINDERN**

Halten Sie sämtliche Sicherheitsmaßnahmen in Bezug auf die Sicherheit von Kindern ein. Wenn Sie ein Kind mit dem Gerät oder dem Zubehör, welches abnehmbare Teile enthalten kann, spielen lassen, kann dies eine Gefahr z. B. durch Ersticken darstellen. Stellen Sie sicher, dass kleine Kinder nicht in die Nähe des Geräts und des Zubehörs gelangen können.

### **ZUBEHÖR**

Verwenden Sie nur Akkus, Ladegeräte und Zubehörteile, die für die Verwendung mit diesem Modell vom Hersteller des Geräts zugelassen wurden. Die Verwendung eines anderen Ladegerätetyps oder Zubehörteils kann die Garantie für das Gerät unwirksam machen, lokale Regeln oder Gesetze verletzen und gefährlich sein. Wenden Sie sich bitte für Informationen über die Verfügbarkeit von zulässigen Akkus, Ladegeräten und Zubehörteilen in Ihrer Region an Ihren Einzelhändler.

### **AKKU UND LADEGERÄT**

- Trennen Sie das Ladegerät von der Steckdose und dem Gerät, wenn es nicht verwendet wird.
- Der Akku kann hunderte Male geladen und wieder entladen werden, bevor dessen Leistung nachlässt.
- Verwenden Sie die in den Spezifikationen des Ladegeräts angegebene AC-Stromversorgung. Eine falsche Stromspannung kann zu einem Brand oder einer Fehlfunktion des Ladegeräts führen.
- Wenn der Elektrolyt aus dem Akku austritt, stellen Sie sicher, dass der Elektrolyt nicht mit Ihrer Haut oder Ihren Augen in Berührung kommt. Wenn der Elektrolyt Ihre Haut berührt oder in Ihre Augen gelangt, spülen Sie Ihre Augen sofort mit klarem Wasser aus und suchen Sie einen Arzt auf.
- Wenn sich der Akku beim Laden verformt, die Farbe verändert oder ungewöhnlich stark erhitzt, stellen Sie die Verwendung des Geräts umgehend ein. Andernfalls kann dies zu einem Leck im Akku, Überhitzung, einer Explosion oder einem Brand führen.
- Wenn das USB-Stromkabel beschädigt (z. B. wenn es freigelegt oder defekt ist) oder der Stecker lose ist, stellen Sie die Verwendung des Kabels umgehend ein. Andernfalls kann dies zu einem elektrischen Schlag, einem Kurzschluss des Ladegeräts oder einem Brand führen.
- Entsorgen Sie das Gerät nicht im Feuer, da es explodieren könnte. Akkus können auch explodieren, wenn sie beschädigt sind.
- Versuchen Sie nicht, das Gerät zu modifizieren oder umzubauen, Fremdkörper in das Gerät zu stecken, es in Wasser oder andere Flüssigkeiten zu tauchen oder diesen auszusetzen sowie das Gerät Feuer, Explosionen oder anderen Gefahren auszusetzen.
- Lassen Sie das Gerät nicht fallen. Wenn das Gerät heruntergefallen ist, insbesondere auf eine harte Oberfläche, und Sie einen Schaden vermuten, bringen Sie das Gerät zur Untersuchung zu einem qualifizierten Servicezentrum. Unsachgemäße Verwendung kann zu einem Brand, einer Explosion oder anderen Gefahren führen.
- Entsorgen Sie gebrauchte Geräte umgehend gemäß den lokalen Regelungen.
- Das Gerät darf nur mit Produkten verbunden werden, die ein USB-IF-Logo tragen oder die das USB-IF-Compliance-Programm abgeschlossen haben.
- Stellen Sie während des Ladevorgangs sicher, dass das Ladegerät in eine AC-Netzsteckdose eingesteckt ist, die sich in unmittelbarer Nähe des Geräts befindet. Das Ladegerät muss leicht zugänglich sein.
- USB-Kabel gilt als separates Gerät neben dem Ladeadapter.
- Ausgangsleistung des Ladegeräts 5 V ~ 8 V, 2 A/8,5 V ~ 10 V, 1,7 A/10,5 V ~ 12 V, 1,5 A.

### **ACHTUNG – EXPLOSIONSGEFAHR, WENN DER AKKU DURCH EINEN INKORREKTEN TYP ERSETZT WIRD. ENTSORGEN SIE GEBRAUCHTE AKKUS GEMÄSS DEN ANWEISUNGEN.**

### **REINIGUNG UND WARTUNG**

- Das Ladegerät ist nicht wasserbeständig. Halten Sie es trocken. Schützen Sie das Ladegerät vor Wasser und Dampf. Berühren Sie das Ladegerät nicht mit nassen Händen, andernfalls kann dies zu einem Kurzschluss, einer Fehlfunktion des Geräts oder einem elektrischen Schlag für den Benutzer führen.
- Legen Sie Ihr Gerät und das Ladegerät nicht an Orte, an denen sie durch Stöße beschädigt werden können. Andernfalls kann dies zu einem Leck im Akku, einer Fehlfunktion des Geräts, Überhitzung, einem Brand oder einer Explosion führen.
- Legen Sie keine magnetischen Speichermedien wie Magnetkarten und Disketten neben das Gerät.
- Durch von dem Gerät ausgehende Strahlung können die darauf gespeicherten Informationen gelöscht werden.
- Platzieren Sie das Gerät und das Ladegerät nicht an einem Ort mit extrem hoher oder niedriger Temperatur. Andernfalls könnte die einwandfreie Funktionsweise dieser Geräte beeinträchtigt oder ein Brand oder eine Explosion verursacht werden. Wenn die Temperatur unter 0 °C liegt wird die Leistung des Akkus beeinträchtigt.
- Bringen Sie keine scharfen Metallgegenstände wie Nadeln in die Nähe des Hörers. Der Hörer könnte diese Objekte anziehen und so Verletzungen verursachen.
- Schalten Sie das Gerät vor der Reinigung oder Wartung aus und trennen Sie es vom Ladegerät.
- Verwenden Sie keine chemischen Reinigungsmittel, Pulver oder andere chemische Mittel (wie Alkohol oder Benzol), um das Gerät und das Ladegerät zu reinigen. Andernfalls können Teile des Geräts beschädigt oder ein Brand verursacht werden. Das Gerät kann mit einem weichen antistatischen Tuch gereinigt werden.
- Bauen Sie das Gerät oder das Zubehör nicht auseinander. Andernfalls erlischt die Garantie des Geräts und des Zubehörs und der Hersteller muss nicht für die Schäden aufkommen.
- Wenn der Bildschirm des Geräts aufgrund eines Zusammenstoßes mit einem harten Gegenstand kaputt geht, berühren Sie ihn nicht und versuchen Sie nicht, den zerbrochenen Teil zu entfernen. Stellen Sie in diesem Fall die Verwendung des Geräts sofort ein und wenden Sie sich an ein zugelassenes Servicezentrum.

### **KOMPATIBILITÄT MIT HÖRGERÄTEN**

### **REGELUNGEN FÜR DRAHTLOSE GERÄTE**

Dieses Gerät wurde hinsichtlich der Verwendung von Hörgeräten mit einigen der im Telefon verwendeten Drahtlostechnologien geprüft und bewertet. In diesem Gerät können jedoch neuere Drahtlostechnologien verwendet werden, die noch nicht hinsichtlich der Verwendung mit Hörgeräten geprüft wurden. Es ist wichtig, die verschiedenen Funktionen des Geräts sorgfältig und an verschiedenen Standorten auszuprobieren und dabei Ihr Hörgerät oder Innenohrimplantat zu verwenden,

um festzustellen, ob Sie Störgeräusche hören. Wenden Sie sich an Ihren Dienstanbieter oder den Gerätehersteller bezüglich Informationen zur Kompatibilität mit Hörgeräten. Wenn Sie Fragen zu Rückgabe- oder Austauschverfahren haben, wenden Sie sich an Ihren Dienstanbieter oder Telefonhändler.

- Die U.S. Federal Communications Commission (FCC) hat Anforderungen für digitale drahtlose Mobilgeräte eingeführt, laut derer diese mit Hörgeräten und anderen Hörassistenzgeräten kompatibel sein müssen.
- Die Branche für schnurlose Telefone hat ein Bewertungssystem entwickelt, das Gerätebenutzern dabei hilft, die Kompatibilität von Mobilgeräten mit Hörgeräten einschätzen zu können.
- Diese Bewertungen sind jedoch keine Garantie. Die Ergebnisse variieren je nach Hörgerät und Hörverlust des Benutzers. Wenn das Hörgerät eines Benutzers besonders störungsanfällig ist, kann dieser Benutzer ein Telefon mit guter Bewertung möglicherweise nicht richtig benutzen. Das Testen des Mobilgeräts mit einem Hörgerät ist der beste Weg, um herauszufinden, ob es für die persönlichen Bedürfnisse eines Benutzers geeignet ist.
- Die Federal Communications Commission hat Regeln für die Kompatibilität schnurloser Telefone mit Hörgeräten eingeführt. Diese Regeln erfordern, dass bestimmte Geräte nach der Norm zur Kompatibilität mit Hörgeräten des American National Standard Institute (ANSI), C63.19-201, getestet und bewertet werden. Die ANSI-Norm für die Kompatibilität mit Hörgeräten schließt zwei Arten von Bewertungen ein:
- M-Bewertungen: Telefone, die als M3 oder M4 eingestuft wurden, entsprechen den Anforderungen der Federal Communications Commission und produzieren normalerweise weniger Störungen bei Hörgeräten als Mobilgeräte, die nicht über diese Kennzeichnung verfügen. M4 ist die bessere/höhere dieser zwei Bewertungen.
- T-Bewertungen: Telefone, die als T3 oder T4 eingestuft wurden, entsprechen den Anforderungen der Federal Communications Commission und können normalerweise besser mit der Telefonspule des Hörgeräts ("T-Schalter" oder "Telefonschalter") verwendet werden als Telefone ohne diese Bewertung. T4 ist die bessere/höhere dieser zwei Bewertungen. (Beachten Sie, dass nicht alle Hörgeräte über Telefonspulen verfügen.)
	- Die getesteten M- und T-Bewertungen für dieses Gerät (FCC-ID: ZL5S41), M3 und T4.
	- Die getesteten M- und T-Bewertungen für dieses Gerät (FCC-ID: ZL5S41A), M3 und T4.

### **NOTRUF**

Dieses Gerät in Bereichen mit Netzempfang für Notrufe verwendet werden. Die Verbindung kann jedoch nicht unter allen Bedingungen garantiert werden. Sie sollten sich für wichtige Kommunikation nicht ausschließlich auf das Gerät verlassen.

### **FCC-BESTIMMUNGEN**

- Dieses Gerät erfüllt Teil 15 der FCC-Regeln. Der Betrieb unterliegt den folgenden zwei Bedingungen: (1) Dieses Gerät darf keine schädlichen Störungen verursachen, und (2) dieses Gerät muss jegliche empfangenen Störungen zulassen, einschließlich solcher, die zu unerwünschtem Betrieb führen könnten.
- Die für diesen Sender verwendeten Antennen dürfen nicht nebeneinander platziert oder in Verbindung mit anderen Antennen oder Sendern betrieben werden.

#### **HINWEIS:**

- Die Ländercodeauswahl gilt nur für Modelle, die nicht aus den USA stammen und ist für US-Modelle nicht verfügbar. Gemäß der FCC-Regelung müssen sämtliche in den USA vertriebenen WLAN-Produkte ausschließlich auf US-Betriebskanäle festgelegt sein.
- Das Gerät wurde getestet und für konform mit den Einschränkungen für digitale Geräte der Klasse B in Übereinstimmung mit Teil 15 der FCC-Regeln befunden. Diese Einschränkungen sollen einen vernünftigen Schutz gegen schädliche Störungen in Wohngebieten bieten. Das Gerät erzeugt und verwendet Funkfrequenzenergie und kann diese ausstrahlen. Außerdem kann es Störungen der Funkkommunikation hervorrufen, wenn es nicht gemäß diesen Anweisungen installiert und verwendet wird. Es gibt jedoch keine Garantie dafür, dass bei der Installation keine Interferenzen auftreten. Wenn dieses Gerät Störungen des Radio- oder Fernsehempfangs verursacht – was sich durch Aus- und wieder Einschalten des Geräts ermitteln lässt – sollten Sie versuchen, die Störung durch eine oder mehrere der folgenden Maßnahmen zu beheben:
- Richten Sie die Empfängerantenne neu aus oder ändern Sie deren Standort.
- Vergrößern Sie den Abstand zwischen dem Gerät und dem Empfänger.
- Verbinden Sie das Gerät mit einer Steckdose in einem anderen Stromkreis als dem, in dem sich der Empfänger befindet.
- Wenden Sie sich an den Verkäufer oder einen erfahrenen Funk-/Fernsehtechniker.

• Durch nicht ausdrücklich von der für Kompatibilität verantwortlichen Partei zugelassene Änderungen oder Umbauten können Ihre Rechte für die Verwendung des Geräts ungültig werden.

## **INDUSTRY CANADA-BESTIMMUNGEN**

Dieses Gerät entspricht den RSS-Normen von Industry Canada für lizenzfreie Geräte. Der Betrieb unterliegt den folgenden zwei Bedingungen:

- 1. das Gerät darf keine schädlichen Störungen verursachen und
- 2. das Gerät muss jegliche empfangenen Störungen zulassen, einschließlich solcher, die zu unerwünschtem Betrieb führen könnten.

Le présent appareil est conforme aux CNR d'Industrie Canada applicables aux appareils radio exempts de licence. L'exploitation est autorisée aux deux conditions suivantes:

- 1. l'appareil ne doit pas produire de brouillage, et
- 2. l'utilisateur de l'appareil doit accepter tout brouillage radioélectrique subi, même si le brouillage est susceptible d'en compromettre le fonctionnement.
- Dieses Gerät der Klasse B stimmt mit den kanadischen Normen ICES-003; CAN ICES-3(B)/NMB-3(B) überein.
- Wenn keine zu übertragenden Informationen vorhanden sind oder eine Störung auftritt, kann das Gerät die Übertragung automatisch unterbrechen. Beachten Sie, dass dies dazu dient, die Übertragung von Steuer- oder Signalisierungsinformationen oder die Verwendung von Wiederholungscodes zu verhindern, wenn die Technologie dies erfordert.
- Auf dem 5150-5250-MHz-Band darf das Gerät nur in Innenräumen betrieben werden, um mögliche gefährliche Interferenzen mit Mobilfunksatellitensystemen mit Gleichkanalbetrieb zu verringern.

### **STRAHLENBELASTUNGSERKLÄRUNG:**

Das Produkt entspricht den kanadischen Grenzwertbestimmungen für mobile HF-Exposition für eine unkontrollierte Umgebung und wird für die in dieser Bedienungsanleitung beschriebene vorgesehene Verwendung als sicher angesehen. Eine weitere Verringerung der HF-Exposition kann erreicht werden, wenn das Produkt so weit wie möglich vom Körper des Benutzers entfernt aufbewahrt oder das Gerät auf eine niedrigere Ausgangsleistung gesetzt wird, sofern diese Funktion verfügbar ist.

Dieses Gerät wurde für den Betrieb am Körper getestet und entspricht den HF-Expositionsrichtlinien von Industry Canada für die Verwendung mit Zubehör, das kein Metall enthält und das Mobiltelefon mindestens 1 cm vom Körper entfernt hält. Bei der Verwendung anderen Zubehörs kann eine Übereinstimmung mit den HF-Expositionsrichtlinien von Industry Canada nicht gewährleistet werden.

### **DÉCLARATION D'EXPOSITION AUX RADIATIONS:**

- Le produit est conforme aux limites d'exposition pour les appareils portables RF pour les Etats- Unis et le Canada établies pour un environnement non contrôlé.
- Le produit est sûr pour un fonctionnement tel que décrit dans ce manuel. La réduction aux expositions RF peut être augmentée si l'appareil peut être conservé aussi loin que possible du corps de l'utilisateur ou que le dispositif est réglé sur la puissance de sortie la plus faible si une telle fonction est disponible.
- Cet équipement est conforme aux limites d'exposition aux rayonnements IC établies pour un environnement non contrôlé.
- Cet équipement doit être installé et utilisé avec un minimum de 1.0 cm de distance entre la source de rayonnement et votre corps.
- Dieses Gerät und dessen Antenne(n) dürfen nicht nebeneinander platziert oder in Verbindung mit anderen Antennen oder Sendern betrieben werden, außer in getesteten eingebauten Radios. Die Ländercodeauswahlfunktion ist für in den USA/Kanada vertriebene Produkte nicht aktiv.
- Cet appareil et son antenne ne doivent pas être situés ou fonctionner en conjonction avec une autre antenne ou un autre émetteur, exception faites des radios intégrées qui ont été testées. La fonction de sélection de l'indicatif du pays est désactivée pour les produits commercialisés aux États-Unis et au Canada.

## **INFORMATIONEN ZUR HF-EXPOSITION (SAR)**

- Das Cat S41 entspricht den Anforderungen der Regierung bezüglich der Exposition gegenüber Radiowellen.
- Das Gerät wurde so entwickelt und hergestellt, dass die von der Federal Communications Commission der US-Regierung festgelegten Emissionsgrenzwerte für die Exposition gegenüber Hochfrequenzenergie (HF) nicht überschritten werden.
- Dieses Gerät wurde für den Betrieb am Körper getestet und entspricht den HF-Expositionsrichtlinien der FCC für die Verwendung mit Zubehör, das kein Metall enthält und das Mobiltelefon mindestens 1 cm vom Körper entfernt hält. Bei der Verwendung anderen Zubehörs kann eine Übereinstimmung mit den HF-Expositionsrichtlinien der FCC nicht gewährleistet werden.
- Der von der FCC gesetzte SAR-Grenzwert liegt bei 1,6 W/kg.
- Die höchsten berichteten SAR-Werte gemäß der FCC-Regelung für das Telefon sind unten aufgeführt:

### **US SKU (FCC-ID: ZL5S41):**

 SAR Kopf: 1,19 W/kg, SAR Körper: 0,97 W/kg, SAR WLAN-Router: 0,97 W/kg  **APAC SKU (FCC-ID: ZL5S41A):**

SAR Kopf: 0,97 W/kg, SAR Körper: 1,11 W/kg, SAR WLAN-Router: 1,11 W/kg

Um das Strahlenexpositionsniveau zu reduzieren, halten Sie sich bitte an die folgenden Punkte:

- Verwenden Sie das Mobiltelefon bei guten Empfangsbedingungen.
- Verwenden Sie eine Freisprecheinrichtung.
- Schwangere Frauen sollten das Mobiltelefon von ihrem Bauch fernhalten.
- Das Mobiltelefon sollte von den Genitalien ferngehalten werden.

## **SCHUTZ VOR HÖRVERLUST**

Zur Vermeidung möglicher Hörschäden sollten Sie sich nicht über längere Zeiträume hinweg hohen Lautstärken aussetzen.

## **EINHALTUNG DER SAR FÜR APAC UND CE**

Dieses Gerät entspricht den EU-Anforderungen (1999/519/EG) bezüglich der Expositionsgrenzwerte für die allgemeine Öffentlichkeit hinsichtlich elektromagnetischer Felder zum Zweck des Gesundheitsschutzes.

Die Grenzwerte sind Teil umfassender Empfehlungen für den Schutz der allgemeinen Öffentlichkeit. Diese Empfehlungen wurden von unabhängigen wissenschaftlichen Organisationen durch reguläre und gründliche Bewertungen von wissenschaftlichen Studien entwickelt und überprüft. Die Maßeinheit für den durch den Europäischen Rat empfohlenen Grenzwert für Mobilgeräte ist die "Spezifische Absorptionsrate" (SAR) und der SAR-Grenzwert ist 2,0 W/kg, gemittelt über 10 Gramm Gewebe. Es entspricht den Anforderungen der Internationalen Kommission zum Schutz vor nichtionisierender Strahlung (ICNIRP).

Dieses Gerät wurde für den Betrieb am Körper getestet und entspricht den ICNIRP-Expositionsrichtlinien und der europäischen Norm EN 62209-2 zur Verwendung mit bestimmtem Zubehör. Bei der Verwendung anderen Zubehörs, das Metall enthält, kann eine Übereinstimmung mit den Expositionsrichtlinien der ICNIRP nicht gewährleistet werden.

Die SAR wird mit einem Abstand von 5 mm zwischen Gerät und Körper gemessen, während in allen Frequenzbändern des Mobilgeräts mit der höchsten zertifizierten Ausgangsleistung übertragen wird.

Die höchsten berichteten SAR-Werte nach der CE-Regelung für das Telefon sind unten aufgeführt:

**EU SKU: APAC SKU:**  SAR Kopf: 0,547 W/kg SAR Kopf: 0,443 W/kg SAR Körper: 1,080 W/kg SAR Körper: 1,280 W/kg

Zur Reduzierung der Belastung durch HF-Energie verwenden Sie eine Freisprecheinrichtung oder andere, ähnliche Optionen, um das Gerät von Ihrem Kopf und Körper entfernt zu halten. Das Gerät muss mindestens 5 mm vom Körper entfernt getragen werden, um sicherzustellen, dass die Exposition nicht über den getesteten Werten liegt. Nutzen Sie Gürtel-Klammern, Holster oder ähnliches Zubehör ohne Metallgehalt, die eine Verwendung des Geräts nach den Vorgaben unterstützen. Durch Gehäuse mit Metallteilen kann die HF-Leistung des Geräts auf eine Weise beeinflusst werden, die nicht Teil der Tests und Zertifizierungen war. Dadurch wird möglicherweise die Einhaltung der Richtlinien für die HF-Exposition gefährdet. Daher sollte die Verwendung von solchem Zubehör vermieden werden.

## **ENTSORGUNGS- UND RECYCLINGINFORMATIONEN**

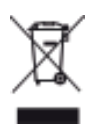

 Dieses Symbol auf dem Gerät (und den mitgelieferten Akkus) zeigt an, dass diese nicht als normaler Hausmüll entsorgt werden dürfen. Entsorgen Sie das Gerät oder die Akkus nicht im unsortierten Hausmüll. Das Gerät (und sämtliche Akkus) sollten am Ende der Lebensdauer einer zertifi zierten Sammelstelle für Recycling oder für ordnungsgemäße Entsorgung übergeben werden.

Wenden Sie sich für genauere Informationen bezüglich des Recyclings Ihres Geräts oder der Akkus an Ihre Gemeindeverwaltung, den Müllentsorgungsdienstleister oder das Geschäft, in dem Sie dieses Gerät erworben haben.

Die Entsorgung des Geräts unterliegt der Richtlinie bezüglich der Entsorgung von Elektro- und Elektronikaltgeräten (WEEE) der Europäischen Union. Der Grund für die Trennung von WEEE und Akkus von anderem Abfall ist die Minimierung von potenziellen Umwelteinflüssen auf die menschliche Gesundheit durch eventuell vorhandene gefährliche Substanzen.

### **REDUZIERUNG VON GEFÄHRLICHEN SUBSTANZEN**

Dieses Gerät stimmt mit der EU-Regulierung zur Registrierung, Bewertung, Zulassung und Beschränkung chemischer Stoffe (REACH) (Regelung Nr. 1907/2006/EG des Europäischen Parlaments und des Rats) und der EU-Richtlinie zur Beschränkung gefährlicher Stoffe (RoHS) (Richtlinie 2011/65/EU des Europäischen Parlaments und des Rats) überein. Für mehr Informationen bezüglich der REACH-Konformität des Geräts besuchen Sie die Webseite www.catphones.com/certification. Es wird empfohlen, die Webseite regelmäßig zu besuchen und so aktuelle Informationen zu erhalten.

### **KONFORMITÄT MIT EU-REGELUNGEN**

Hiermit erklärt der Hersteller, dass dieses Gerät mit den wichtigsten Anforderungen und anderen relevanten Regelungen der Richtlinie 2014/53/EU übereinstimmt. Die Konformitätserklärung fi nden Sie auf der Website: **www.catphones.com/support/s41- smartphone.**

### **HINWEIS:**

• Beachten Sie die nationalen lokalen Regelungen an dem Ort, an dem das Gerät verwendet werden soll. Die Nutzung dieses Geräts kann in einigen oder allen Mitgliedsstaaten der Europäischen Union (EU) eingeschränkt sein.

### **HINWEIS:**

• Dieses Gerät kann in allen Mitgliedsstaaten der EU verwendet werden.

### **EU-KONFORMITÄTSERKLÄRUNG**

Bei Betrieb im Frequenzbereich von 5150 bis 5350 MHz ist dieses Gerät auf die Verwendung in Innenräumen beschränkt. Einschränkungen in: Belgien (BE), Bulgarien (BG), Tschechien (CZ), Dänemark (DK), Deutschland (DE), Estland (EE), Irland (IE), Griechenland (EL), Spanien (ES), Frankreich (FR), Kroatien (HR), Italien (IT), Zypern (CY), Lettland (LV), Litauen (LT), Luxemburg (LU), Ungarn (HU), Malta (MT), den Niederlanden (NL), Österreich (AT), Polen (PL), Portugal (PT), Rumänien (RO), Slowenien (SI), Slowakei (SK), Finnland (FI), Schweden (SE), dem Vereinigten Königreich (UK), Schweiz (CH), Norwegen (NO), Island (IS), Liechtenstein (LI) und der Türkei (TR).

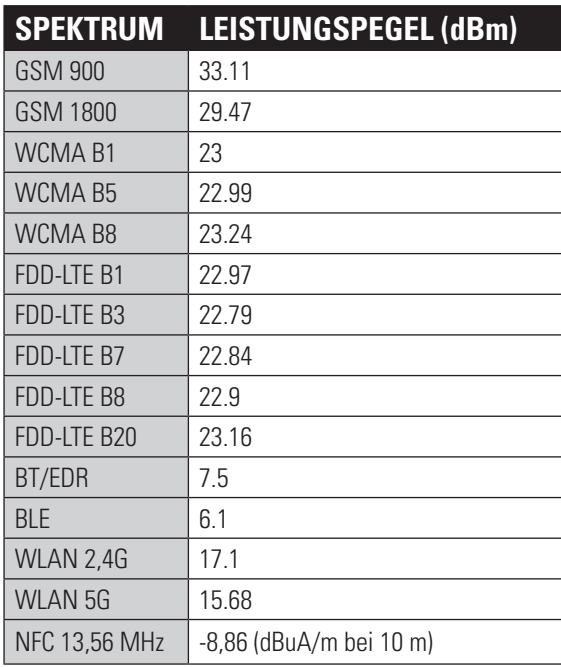

### **EU: SPEKTRUM UND LEISTUNG APAC: SPEKTRUM UND LEISTUNG**

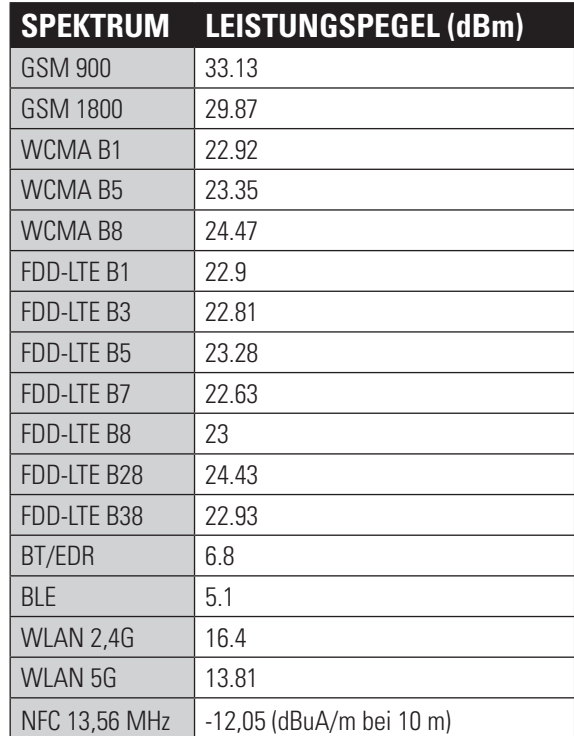

## **GOOGLE™ – RECHTLICHE ZUORDNUNG**

Google, Android, Google Play und andere Marken sind Handelsmarken von Google Inc.

## **SPEZIFIKATIONEN DES S41**

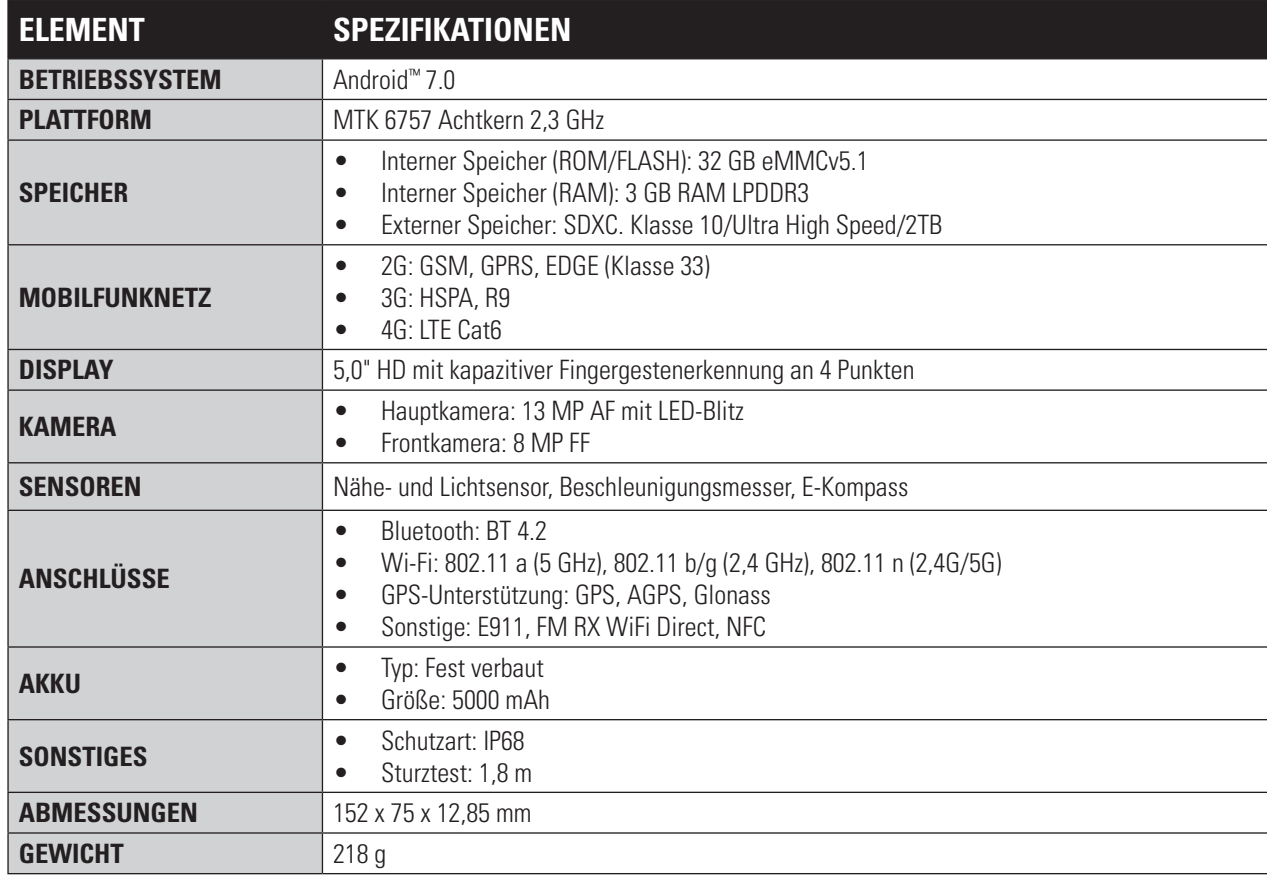

\*Design und Spezifi kationen können ohne vorherige Ankündigung geändert werden.

# **KONFORMITÄTSERKLÄRUNG (SS)**

### **HERSTELLER:**

Name: Bullitt Mobile Limited Anschrift: One Valpy, Valpy Street, Reading, Berkshire, England RGl lAR

### **FUNKANLAGEN:**

Modell: S41 Beschreibung: Ein andere Smartphone Beschreibung: Ein ausged Smartphone Softwareversion: LTE S0201121.I S41 Mitgeliefertes Zubehör und Komponenten: Adapter, USB-Kabel, Kopfhörer, OTG-Kabel

Wir, Bullitt Mobile Limited, erklären in alleiniger Verantwortung, dass das oben beschriebene Produkt den maßgebenden Harmonisierungsgesetzen der EU entspricht:

### **FUNKANLAGENRICHTLINIE (2014/53/EU), ROHS-RICHTLINIE (2011/65/EU)**

Die folgenden harmonisierten Normen und/oder anderen einschlägigen Normen wurden zugrunde gelegt:

### **1. GESUNDHEIT UND SICHERHEIT (ARTIKEL 3.1(A) DER FUNKANLAGENRICHTLINIE)**

- EN 62311:2008, EN 62479:2010
- EN 50360:2001/Al:2012, EN 62209-1:2006,
- EN 50566:2013/AC:2014, EN 62209-2:2010
- EN 60950-1:2006/All:2009+Al:2010+A12:2011+A2:2013
- EN50332-1:2013
- EN50332-2:2013

### **2. ELEKTROMAGNETISCHE KOMPATIBILITÄT (ARTIKEL 3.1(A) DER FUNKANLAGENRICHTLINIE)**

- DE 301 489-1 V2.l.1, Abschließender Entwurf EN 301 489-3 V2.1.1
- DE 301 489-17 V3.1.l, Entwurf EN 301 489-19 V2.1.0 Entwurf EN 301 489-52 VI.LO
- EN 55032:2015/AC:2016 Klasse B
- EN55024: 2010/Al:2015

### **3. VERWENDUNG DES RADIOFREQUENZSPEKTRUMS (ARTIKEL 3.2 DER FUNKANLAGENRICHTLINIE)**

- EN 301 511 V12.5.l
- EN 301 908-1 Vll.1.1, EN 301 908-2 Vll.1.1, EN 301 908-13 Vll.1.1
- EN 300 328 V2.1.1, EN 301 893 V2.1.1
- EN 303 413 VI.LO, EN 300 330 V2.1.1
- Abschließender Entwurf EN 303 345 V1.1.7

### **4. RoHS-RICHTLINIE (2011/65/EU)**

• EN 50581:2012

Die benannte Stelle (Name: PHOENIX TESTLAB GMBH, ID: 0700) hat die Konformitätsbewertung gemäß Anhang III der Funkanlagenrichtlinie durchgeführt und die EU-Baumusterprüfbescheinigung ausgestellt (Ref.-Nr.: 17-212188).

Unterzeichnet für und im Auftrag von: Bullitt Mobile Limited Ort: One Valpy, Valpy Street, Reading, Berkshire, England RG1 IAR, Datum: 24. Juli 2017 Name: Wayne Huang, Funktion: Director of ODM Management,

Unterschrift:

## **KONFORMITÄTSERKLÄRUNG (DS)**

### **HERSTELLER:**

Name: Bullitt Mobile Limited Anschrift: One Valpy, Valpy Street, Reading, Berkshire, England RGI lAR

### **FUNKANLAGEN:**

Modell: S41 Beschreibung: Ein and a state of the Beschreibung: Rugged Smartphone Softwareversion: LTE D0201121.I S41

Mitgeliefertes Zubehör und Komponenten: Adapter, USB-Kabel, Kopfhörer, OTG-Kabel

Wir, Bullitt Mobile Limited, erklären in alleiniger Verantwortung, dass das oben beschriebene Produkt den maßgebenden Harmonisierungsgesetzen der EU entspricht:

### **FUNKANLAGENRICHTLINIE (2014/53/EU), ROHS-RICHTLINIE (2011/65/EU)**

Die folgenden harmonisierten Normen und/oder anderen einschlägigen Normen wurden zugrunde gelegt:

### **1. GESUNDHEIT UND SICHERHEIT (ARTIKEL 3.1(A) DER FUNKANLAGENRICHTLINIE)**

- EN 62311:2008, EN 62479:2010
- EN 50360:2001/Al:2012, EN 62209-1:2006,
- EN 50566:2013/AC:2014, EN 62209-2:2010
- EN 60950-1:2006/All:2009+Al:2010+A12:2011+A2:2013
- EN50332-1:2013
- EN50332-2:2013

### **2. ELEKTROMAGNETISCHE KOMPATIBILITÄT (ARTIKEL 3.1(A) DER FUNKANLAGENRICHTLINIE)**

- DE 301 489-1 V2.l.1, Abschließender Entwurf EN 301 489-3 V2.1.1
- EN 301 489-17 V3.1.l, Entwurf EN 301 489-19 V2.1.0, Entwurf EN 301 489-52 VI.LO
- EN 55032:2015/AC:2016 Klasse B
- EN55024: 2010/Al:2015

### **3. VERWENDUNG DES RADIOFREQUENZSPEKTRUMS (ARTIKEL 3.2 DER FUNKANLAGENRICHTLINIE)**

- EN 301 511 V12.5.l
- EN 301 908-1 Vll.1.1, EN 301 908-2 Vll.1.1, EN 301 908-13 Vll.1.1
- EN 300 328 V2.1.1, EN 301 893 V2.1.1
- EN 303 413 VI.LO, EN 300 330 V2.1.1
- Abschließender Entwurf EN 303 345 V1.1.7

### **4. RoHS-RICHTLINIE (2011/65/EU)**

• EN 50581:2012

Die benannte Stelle (Name: PHOENIX TESTLAB GMBH, ID: 0700) hat die Konformitätsbewertung gemäß Anhang III der Funkanlagenrichtlinie durchgeführt und die EU-Baumusterprüfbescheinigung ausgestellt (Ref.-Nr.: 17-212340).

Unterzeichnet für und im Auftrag von: Bullitt Mobile Limited Ort: One Valpy, Valpy Street, Reading, Berkshire, England RG1 IAR, Datum: 24. Juli 2017 Name: Wayne Huang, Funktion: Director of ODM Management,

Unterschrift:

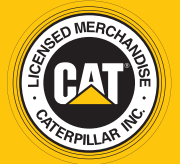

**© 2017 Caterpillar.** Alle Rechte vorbehalten. CAT, CATERPILLAR, BUILT FOR IT, die entsprechenden Logos, "Caterpillar Yellow", die "Power Edge"-Handelsaufmachung sowie die darin verwendete Firmen- und Produktidentität sind Marken von Caterpillar und dürfen nicht ohne Erlaubnis verwendet werden.

Bullitt Mobile Ltd ist ein Lizenznehmer von Caterpillar Inc.